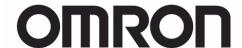

CJ Series
General-purpose Serial
Connection Guide
(RS-232C)

OMRON Corporation V400-R2 Series Ultra Small Multi-code Reader

| About Intellectual Property Rights and Trademarks                                                                                                    |
|----------------------------------------------------------------------------------------------------|
| Microsoft product screen shots reprinted with permission from Microsoft Corporation.  Windows is a registered trademark of Microsoft Corporation in the USA and other countries. |
| Company names and product names in this document are the trademarks or registered                                                                                                |
| trademarks of their respective companies.                                                                                                    |
|                                                                                                    |

## **Table of Contents**

| 1. Related Manuals 1     |                                            |    |  |  |
|--------------------------|--------------------------------------------|----|--|--|
| 2. Terms and Definitions |                                            |    |  |  |
| 3. Pr                    | 3. Precautions 3                           |    |  |  |
| 4. O                     | 4. Overview 5                              |    |  |  |
| 5. A                     | oplicable Devices and Device Configuration | 6  |  |  |
| 5.1.                     | Applicable Devices                         | 6  |  |  |
| 5.2.                     | .2. Device Configuration                   |    |  |  |
| 6. Se                    | erial Communications Settings              | 9  |  |  |
| 6.1.                     | Serial Communications Settings             | 9  |  |  |
| 6.2.                     | Cable Wiring Diagram                       | 10 |  |  |
| 6.3.                     | Example of Connection Check                | 12 |  |  |
| 7. Co                    | onnection Procedure                        | 13 |  |  |
| 7.1.                     | Work Flow                                  | 13 |  |  |
| 7.2.                     | Setting UP the Code Reader                 | 14 |  |  |
| 7.3.                     | Setting Up the PLC                         | 15 |  |  |
| 7.4.                     | .4. Checking the Serial Communications     |    |  |  |
| 8. In                    | itialization Method                        | 42 |  |  |
| 8.1.                     | Initializing the PLC                       | 42 |  |  |
| 8.2.                     | Initializing the Code Reader               | 43 |  |  |
| 9. Pr                    | ogram                                      | 44 |  |  |
| 9.1.                     | Overview                                   | 44 |  |  |
| 9.2.                     | Communications Sequence                    | 48 |  |  |
| 9.3.                     | 9.3. Error Detection Processing            |    |  |  |
| 9.4.                     | 9.4. Memory Maps                           |    |  |  |
| 9.5.                     | 9.5. Ladder Program 5                      |    |  |  |
| 9.6.                     | Protocol Macro Data                        | 59 |  |  |
| 9.7.                     | Timing Charts                              | 66 |  |  |
| 9.8.                     | Error Processing                           | 67 |  |  |
| 10.                      | 10. Revision History 68                    |    |  |  |

## 1. Related Manuals

The table below lists the manuals related to this document.

To ensure system safety, make sure to always read and heed the information provided in all Safety Precautions, Precautions for Safe Use, and Precaution for Correct Use of manuals for each device which is used in the system.

| Man.No.    | Model           | Manual name                                       |
|------------|-----------------|---------------------------------------------------|
| W472       | CJ2H-CPU6[]-EIP | CJ-series CJ2 CPU Unit Hardware User's Manual     |
|            | CJ2H-CPU6[]     |                                                   |
| . <u> </u> | CJ2M-CPU[][]    |                                                   |
| W473       | CJ2H-CPU6[]-EIP | CJ-series CJ2 CPU Unit Software User's Manual     |
|            | CJ2H-CPU6[]     |                                                   |
| . <u> </u> | CJ2M-CPU[][]    |                                                   |
| W336       | CJ1W-SCU[]1-V1  | CJ-series Serial Communications Boards and Serial |
|            | CJ1W-SCU[]2     | Communications Units Operation Manual             |
| W446       | -               | CX-Programmer Operation Manual                    |
| W344       | -               | CX-Protocol Operation Manual                      |
| W474       | CJ2[]-CPU[][]   | CJ Series Instructions Reference Manual           |
| Z333       | V400-R2 Series  | Ultra Small Multi-code Reader                     |
|            |                 | V400-R2 Series User's Manual                      |

# 2. Terms and Definitions

| Term            | Explanation and Definition                                               |  |
|-----------------|--------------------------------------------------------------------------|--|
| Protocol macro  | A protocol macro is a function that stores a data send/receive           |  |
|                 | procedure (protocols) in a Serial Communications Board or Serial         |  |
|                 | Communications Unit to exchange data with general-purpose external       |  |
|                 | devices by executing the PMCR instruction on the CPU Unit.               |  |
| Protocol        | A unit of independent communication processing with a specific           |  |
|                 | general-purpose device. A protocol includes a data send/receive          |  |
|                 | procedure. A protocol consists of multiple sequences.                    |  |
| Sequence        | A unit of the independent communication processing which can be          |  |
|                 | started by executing the PMCR instruction of a ladder program. A         |  |
|                 | sequence that is started will execute steps registered in its own        |  |
|                 | sequence.                                                                |  |
| Step            | A unit to execute any one of the followings: message send processing     |  |
|                 | message receive processing, message send/receive processing, clear       |  |
|                 | receive buffer, or step wait. Up to 15 steps can be set per sequence.    |  |
| Send message    | A communication frame (command) sent to the external                     |  |
|                 | general-purpose device. A send message is read from the step in the      |  |
|                 | sequence, and sent to the external general-purpose device.               |  |
| Receive message | A communication frame (response) sent from the external                  |  |
|                 | general-purpose device. A receive message is read from the step in the   |  |
|                 | sequence and is compared with data received from the                     |  |
|                 | general-purpose external device.                                         |  |
| Matrix          | A matrix is used when a general-purpose external device sends            |  |
|                 | multiple types of communications frames (responses). More than one       |  |
|                 | communication frame can be registered in one matrix.                     |  |
| Case            | A unit to register multiple communication frames (response) to a matrix. |  |
|                 | One communication frame is registered as one case. Up to 15 types of     |  |
|                 | cases can be registered per matrix.                                      |  |

## 3. Precautions

- (1) Understand the specifications of devices which are used in the system. Allow some margin for ratings and performance. Provide safety measures, such as installing safety circuit in order to ensure safety and minimize risks of abnormal occurrence.
- (2) To ensure system safety, always read and heed the information provided in all Safety Precautions, Precautions for Safe Use, and Precaution for Correct Use of manuals for each device used in the system.
- (3) The user is encouraged to confirm the standards and regulations that the system must conform to.
- (4) It is prohibited to copy, to reproduce, and to distribute a part or the whole of this document without the permission of OMRON Corporation.
- (5) The information contained in this document is current as of September 2013. It is subject to change without notice for improvement.

The following notations are used in this document.

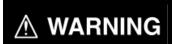

Indicates a potentially hazardous situation which, if not avoided, will result in minor or moderate injury, or may result in serious injury or death. Additionally there may be significant property damage.

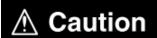

Indicates a potentially hazardous situation which, if not avoided, may result in minor or moderate injury or property damage.

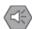

#### **Precautions for Safe Use**

Precautions on what to do and what not to do to ensure safe usage of the product.

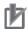

### **Precautions for Correct Use**

Precautions on what to do and what not to do to ensure proper operation and performance.

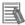

#### **Additional Information**

Additional information to read as required.

This information is provided to increase understanding or make operation easier.

### **Symbol**

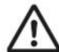

The triangle symbol indicates precautions (including warnings). The specific operation is shown in the triangle and explained in text. This example indicates a general precaution.

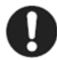

The filled circle symbol indicates operations that you must do. The specific operation is shown in the circle and explained in text. This example shows a general precaution for something that you must do.

## 4. Overview

This document describes the procedure for connecting OMRON Corporation's Ultra Small Multi-code Reader (V400-R2 series) (hereinafter referred to as the Code Reader) with CJ-series Programmable Controller (hereinafter referred to as the PLC) via serial communications, and describes the procedure for checking their connection.

Refer to the serial communications settings described in *6. Serial Communications Settings* and *7. Connection Procedure* to understand the setting method and key points to connect the devices via serial communications.

The user program in the prepared CX-Programmer project file and the protocol macro data in the CX-Protocol project file are used to check the serial connection by executing the "Reading Trigger" command on the Code Reader.

Prepare the latest CX-Programmer project file and the CX-Protocol project file beforehand. To obtain the files, contact your OMRON representative.

| Name                       | File name                        | Version  |
|----------------------------|----------------------------------|----------|
| CX-Programmer project file | OMRON_V400-R2_PMCR232C_EV100.cxp | Ver.1.00 |
| (extension: cxp)           |                                  |          |
| CX-Protocol project file   | OMRON_V400-R2_PMCR_EV100.psw     | Ver.1.00 |
| (extension: psw)           |                                  |          |

\* Hereinafter, the CX-Programmer project file is referred to as the "project file".

The user program in the project file is referred to as the "ladder program" or "program".

The CX-Protocol project file is called the "Protocol macro data".

## 

This document aims to explain the wiring method and communications settings necessary to connect the corresponding devices and provide the setting procedure. The program used in this document is designed to check if the connection was properly established. and is not designed to be constantly used at a site. Therefore, functionality and performances are not sufficiently taken into consideration. When you construct an actual system, please use the wiring method, communications settings and setting procedure described in this document as a reference and design a new program according to your application needs.

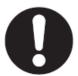

## 5. Applicable Devices and Device Configuration

## 5.1. Applicable Devices

The applicable devices are as follows:

| Manufacturer | Name                          | Model                         |
|--------------|-------------------------------|-------------------------------|
| OMRON        | CJ2 CPU Unit                  | CJ2[]-CPU[][]                 |
| OMRON        | Serial Communications Unit    | CJ1W-SCU[]1-V1<br>CJ1W-SCU[]2 |
| OMRON        | Ultra Small Multi-code Reader | V400-R2CF[][][]               |

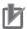

#### **Precautions for Correct Use**

As applicable devices above, the devices with the models and versions listed in Section 5.2. are actually used in this document to describe the procedure for connecting devices and checking the connection.

You cannot use devices with versions lower than the versions listed in Section 5.2. To use the above devices with versions not listed in Section 5.2 or versions higher than those listed in Section 5.2, check the differences in the specifications by referring to the manuals before operating the devices.

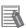

#### **Additional Information**

This document describes the procedure to establish the network connection. Except for the connection procedure, it does not provide information on operation, installation or wiring method. It also does not describe the functionality or operation of the devices. Refer to the manuals or contact your OMRON representative.

## 5.2. Device Configuration

The hardware components to reproduce the connection procedure of this document are as follows:

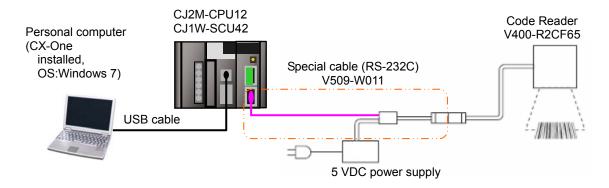

| Manufact | Name                               | Model                            | Version    |
|----------|------------------------------------|----------------------------------|------------|
| urer     |                                    |                                  |            |
| OMRON    | Serial Communications Unit         | CJ1W-SCU42                       | Ver.2.0    |
| OMRON    | CPU Unit                           | CJ2M-CPU12                       | Ver.2.0    |
| OMRON    | Power Supply Unit                  | CJ1W-PA202                       |            |
| OMRON    | CX-One                             | CXONE-AL[][]C-V4<br> /AL[][]D-V4 | Ver.4.[][] |
| OMRON    | CX-Programmer                      | (Included in CX-One.)            | Ver.9.43   |
| OMRON    | CX-Protocol                        | (Included in CX-One.)            | Ver.1.97   |
| OMRON    | CX-Programmer project file (ladder | OMRON_V400-R2_PMC                | Ver.1.00   |
|          | program)                           | R232C_EV100.cxp                  |            |
| OMRON    | CX-Protocol project file           | OMRON_V400-R2_PMC                | Ver.1.00   |
|          | (Protocol macro data)              | R_EV100.psw                      |            |
| -        | Personal computer (OS: Windows7)   | -                                |            |
| -        | USB cable                          | -                                |            |
|          | (USB 2.0 type B connector)         |                                  |            |
| OMRON    | Ultra Small Multi-code Reader      | V400-R2CF65                      |            |
| OMRON    | Special cable (RS-232C)            | V509-W011                        |            |
| -        | 5 VDC power supply                 | -                                |            |

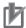

#### **Precautions for Correct Use**

Prepare the latest project file and protocol macro data in advance.

To obtain the files, contact your OMRON representative.

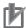

#### **Precautions for Correct Use**

Update the CX-Programmer and CX-Protocol to the versions specified in this section or higher versions using the auto update function. If a version not specified in this section is used, the procedures described in Section 7 and subsequent sections may not be applicable. In that case, use the equivalent procedures described in the *CX-Programmer Operation Manual* (Cat. No. W446) and the *CX-Protocol Operation Manual* (Cat. No. W344).

## 5. Applicable Devices and Device Configuration

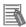

### **Additional Information**

It may not be possible to reproduce the same operation with different devices or versions. Check the configuration, model and version. If they are different from your configuration, contact your OMRON representative.

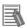

#### **Additional Information**

For information on the special cable (V509-W011), refer to *Cable for programmable controller connection made by OMRON (V509-W011)* in *Specifications and External Dimension* in *Section 5 Appendix* of the *Ultra Small Multi-code Reader V400-R2 Series User's Manual* (Cat. No. Z333).

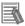

#### **Additional Information**

The system configuration in this document uses USB for the connection to the PLC. For information on how to install the USB driver, refer to *A-5 Installing the USB Driver* of the *CJ-series CJ2 CPU Unit Hardware User's Manual* (Cat. No. W472)

## 6. Serial Communications Settings

This section describes the specifications such as communication parameters and wiring that are set in this document.

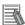

## **Additional Information**

To perform communications without using the settings described in this section, you need to modify the program. For information on the program, refer to *Section 9. Program*.

## 6.1. Serial Communications Settings

The serial communications settings are shown below.

| Setting item                  | Serial Communications<br>Unit | Code Reader               |
|-------------------------------|-------------------------------|---------------------------|
| Unit number                   | 0                             | -                         |
| Communications                | Port 2 (RS-232C)              | -                         |
| (connection) port             |                               |                           |
| Serial communications mode    | Protocol macro                | -                         |
| Data length                   | 8 bits                        | 8 bits (Default)          |
| Stop bit                      | 1 bit                         | 1 bit (Default)           |
| Parity                        | None                          | None (Default)            |
| Transmission rate (Baud rate) | 9,600 bps (Default)           | 9,600 bps (Default)       |
| Protocol macro transmissions  | Full-duplex                   | -                         |
| Header                        | -                             | None (Default)            |
| Footer                        | -                             | <cr> (Default)</cr>       |
| Number of digit output        | -                             | None (Default)            |
| RS/CS control                 | -                             | None (no protocol system) |
|                               |                               | (Default)                 |
| CS waiting time               | -                             | Not limited (Default)     |
| ACK/NAK waiting time          | -                             | Not limited (Default)     |

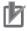

#### **Precautions for Correct Use**

This document describes the setting procedure of the CJ1W-SCU42 Serial Communications Unit with unit number 0 and communications (connection) port 2. To connect devices under different conditions, change the control word of the CIO area and the PMCR instruction used in the program. Refer to *Section 9. Program* for details.

## 6.2. Cable Wiring Diagram

Refer to Section 3. Installation and Wiring of the CJ Series Serial Communications Boards, Serial Communications Units Operation Manual (Cat. No. 336) for details on cable wiring. Check the connector configuration and pin assignment before wiring.

You do not need to make a cable when you use the special cable (V509-W011).

■ Connector configuration and pin assignment <CJ1W-SCU42> Applicable connector: D-sub 9 pin

| Pin  | Abbreviation | Signal name         | I/O    | ] _  |
|------|--------------|---------------------|--------|------|
| 1    | FG           | Shield              |        | 9_ 💮 |
| 2    | SD           | Send data           | Output | * 0  |
| 3    | RD           | Receive data        | Input  | 00   |
| 4    | RTS (RS)     | Request to send     | Output | 0    |
| 5    | CTS (CS)     | Clear to send       | Input  | 6    |
| 6    | 5V           | Power supply        |        | 1    |
| 7    | DSR (DR)     | Data set ready      | Input  | 1    |
| 8    | DTR (ER)     | Data terminal ready | Output | 1    |
| 9    | SG           | Signal ground       |        | ]    |
| Hood | FG           | Shield              |        | ]    |
|      |              |                     |        |      |

### <V400-R2CF65> Applicable connector: DIN 8 pin

| Pin No. | Signal name | Function                |
|---------|-------------|-------------------------|
| 1       | SD          | Transmission data       |
| 2       | RD          | Received data           |
| 3       | RS          | Transmission request    |
| 4       | CS          | Transmission allowed    |
| 5       | TRIG        | External trigger signal |
| 6       | NC          | Not connected           |
| 7       | S.GND       | 0 V                     |
| 8       | VCC         | Power supply            |

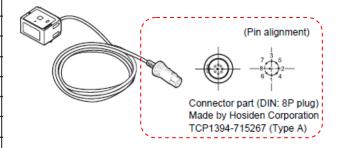

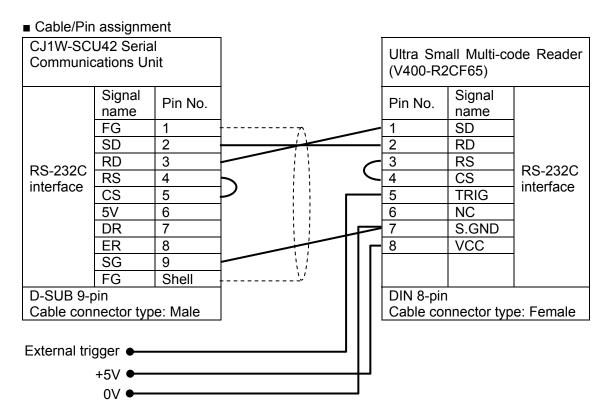

<sup>\*</sup>The external trigger is not used in this document. Insulate it from other cables.

Recommended parts for the connector When you make a connection cable, use the following connectors to connect it to the connector of the Code Reader.

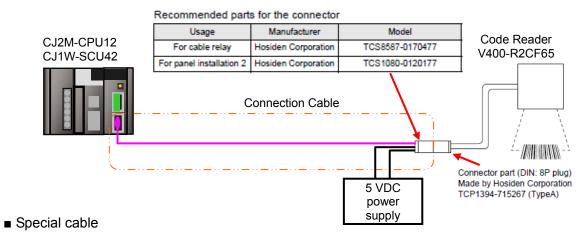

The special cable (V509-W011) is used in this document.

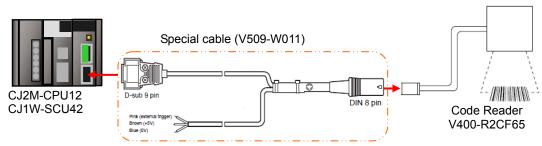

<sup>\*</sup>The external trigger is not used in this document. Insulate it from other cables.

<sup>\*</sup>Connect +5V and 0V to the external power supply.

<sup>\*</sup>Connect +5V and 0V to the external power supply.

## 6.3. Example of Connection Check

This document uses an example of the ladder program and protocol macro data in which the PLC sends/receives a message to/from the Code Reader.

The PLC and the Code Reader send and receive the message of "Reading Trigger (sequence No. 900)". The following figure outlines the sequence operation.

- Overview of sequence operation
  - (1) The ladder program executes the protocol macro instruction (PMCR instruction) for which sequence No. 900 of protocol macro data is specified
  - (2) The Reading Trigger command (sequence No. 900) is selected from the protocol macro data, and it is sent to the Code Reader
  - (3) The Code Reader executes the command according to the send data from the PLC
  - (4) The PLC receives the result of the command executed by the Code Reader, and then stores in the specified address

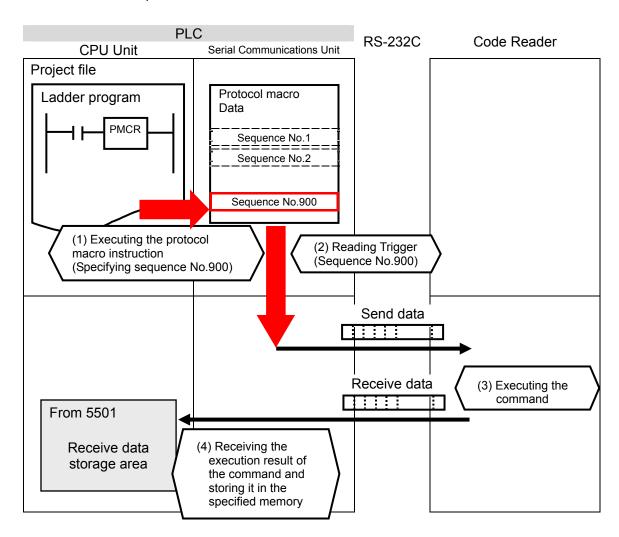

## 7. Connection Procedure

This section describes the procedure for connecting the Code Reader to the PLC via serial communications.

This document explains the procedures for setting up the PLC and the Code Reader from the factory default setting. For the initialization, refer to Section 8 Initialization Method.

### 7.1. Work Flow

Take the following steps to connect the Code Reader to the PLC via serial communications.

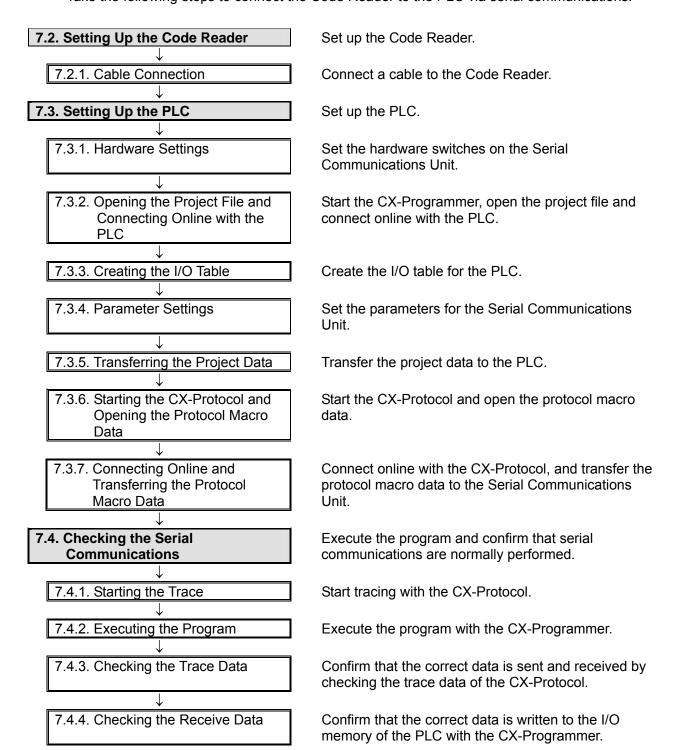

## 7.2. Setting UP the Code Reader

Set up the Code Reader.

#### 7.2.1. Cable Connection

Connect a cable to the Code Reader.

1 Connect the special cable (V509-W011) to the Code Reader.
Connect the 5 VDC power supply to the special cable and turn ON the power supply.

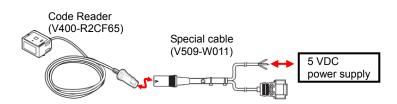

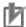

#### **Precautions for Correct Use**

This document explains the procedures for setting up the Code Reader from the factory default setting. If the Code Reader was changed from the factory default setting, make sure to initialize by referring to Section 8.2. Initializing the Code Reader.

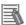

#### **Additional Information**

For details on the factory default setting of the Code Reader, refer to Factory default setting in Return to the factory default setting in Menu Sheet/Command List in Section 4 Setting Method of the Ultra Small Multi-code Reader V400-R2 Series User's Manual (Cat. No. Z333).

## 7.3. Setting Up the PLC

Set up the PLC.

## 7.3.1. Hardware Settings

Set the hardware switches on the Serial Communications Unit.

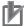

## **Precautions for Correct Use**

Make sure that the power supply is OFF when you perform the setting up.

- 1 Make sure that the power supply to the PLC is OFF.
  - \* If the power supply is turned ON, settings may not be applicable as described in the following procedure.

Check the hardware switches located on the front panel of the Serial Communications Unit by referring to the right figure.

Check the connector for Port 2 (RS-232C) by referring to the right figure.

- \* This setting is required to use Port 2 of the Serial Communications Unit.
- 2 Set the Unit No. Switch to 0. (The unit number is set to 0 as the factory default setting.)

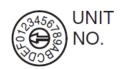

Connect the Serial
Communications Unit to the
PLC as shown on the right.
Connect the special cable for
the Code Reader to the Serial
Communications Unit.
Connect the personal computer
to the PLC with a USB cable.

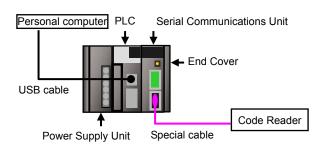

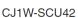

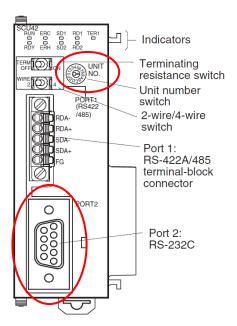

## 7.3.2. Opening the Project File and Connecting Online with the PLC

Start the CX-Programmer, open the project file and connect online with the PLC. Install the CX-Programmer and USB driver in the personal computer beforehand.

Confirm that the personal computer and PLC are connected with the USB cable □ ☞ □ | 吸 | ● 函 | 以 唱 唱 | 电 | 오 오 | 西 本 梨 は | ① ? ♥? | | ▲ 杰 巻 | 电 | 雪 | 思 | | □ and turn ON the power supply to ■ ■ ■ ■ A B ■ B ■ A B A B ■ B the PLC. Start the **CX-Programmer**. \* If a confirmation dialog for an access right is displayed at start, select to start. Select *Open* from the File Menu. CX-Programmer File View PLC Tools Ctrl+N <u>New...</u> Open... Ctrl+O On the Open CX-Programmer × Open CX-Programmer Project Project Dialog Box, select OMRON\_V400-R2\_PMCR232C ← <a>□</a> <a>□</a> <a>□</ Look in: I TSUNAGI \_EV100.cxp and click the Open OMRON\_V400-R2\_PMCR232C\_EV100.cxp Button. \* Obtain the project file from OMRON. File name OMRON\_V400-R2\_PMCR232C\_EV100.cxp Open Files of type: CX-Programmer Project Files (\*.cxp) Cancel After opening the project file, 4 ~ X select **Programs** in the project ⊟ ক্ৰী NewProject workspace. □ MewPLC1[CJ2M] Offline 🛂 Data Types Symbols : 👣 IO Table and Unit Setup Settings Memory Programs i ... • NewProgram1 (00) Function Blocks (Project workspace)

5 Select **Change Model** from the PLC Menu.

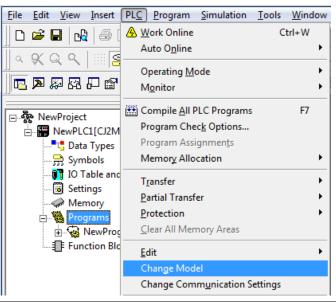

- The Change PLC Dialog Box is displayed. Select the device type to use from the pull-down list, and click the **Settings** Button.
  - \* CJ2M is used in this document.

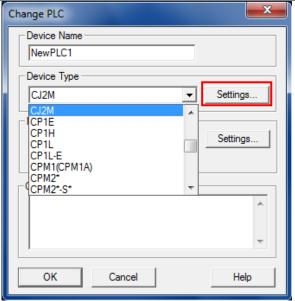

- 7 The Device Type Settings
  Dialog Box is displayed. Select
  the CPU type to use from the
  pull-down list, and click the **OK**Button.
  - \* CPU12 is used in this document.

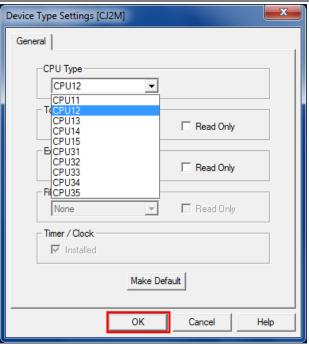

## 7. Connection Procedure

- 8 Confirm that the Network Type is set to USB on the Change PLC Dialog Box and click the **OK** Button.
  - \* If the Network Type is not set to USB, select *USB* from the pull-down list.

\* If you changed the Device Type in step 6 or the CPU Type in step 7, the dialog box on the right is displayed. Confirm that there is no problem and click the **Yes** Button.

Confirm that the program was normally converted ("0 errors" must be shown).

(Although duplicated output warnings were detected in the right dialog, they are not problems.)

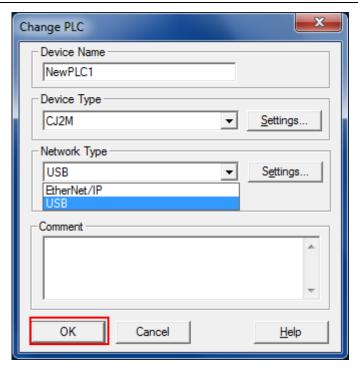

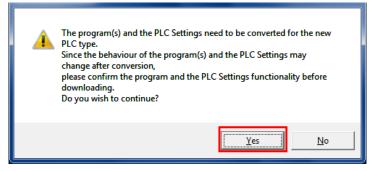

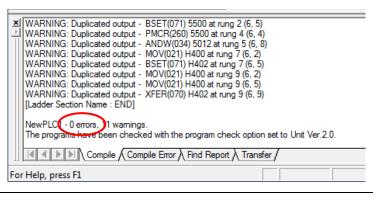

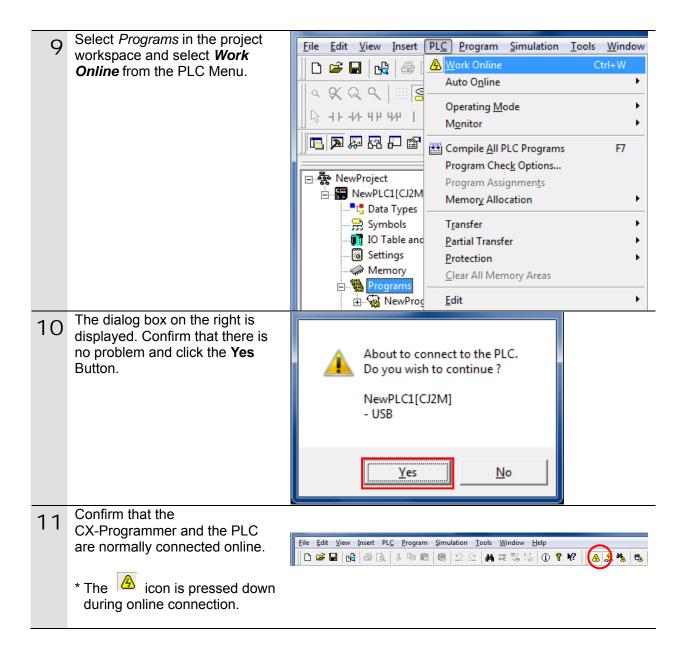

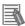

#### **Additional Information**

If the CX-Programmer and PLC are not connected online, please check the connection of the cable. Or, return to step 5, check the settings in steps 6 to 8 such as the connection type and try again. Refer to *Connecting Directly to a CJ2 CPU Unit Using a USB Cable* in *Serial Communications (Direct Connection)* in *Chapter 3 Communications* in *PART 3: CX-Server Runtime of the CX-Programmer Operation Manual* (Cat. No. W446) for details.

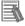

### **Additional Information**

The dialogs explained in this document may not be displayed depending on the environmental setting of CX-Programmer. For details on the environmental setting, refer to Options and Preferences in Chapter 3 Project Reference in PART 1: CX-Programmer of the CX-Programmer Operation Manual (Cat. No. W446).

This document explains the setting procedure when the Confirm all operations affecting the PLC Check Box is selected.

## 7.3.3. Creating the I/O Table

Create the I/O table for the PLC.

- 1 If the operating mode of the PLC is RUN Mode or Monitor Mode, change it to Program Mode by following the steps below.
  - (1) Select **Operating Mode Program** from the PLC Menu of the CX-Programmer.
  - (2) The dialog box on the right is displayed. Confirm that there is no problem and click the Yes Button.
  - \* Refer to Additional Information on the previous page for the settings concerning the dialog display.
  - (3) Confirm that Stop/Program
    Mode is displayed on the right
    of the PLC model in the
    Project Tree.
- 2 Select *Edit I/O Table and Unit Setup* from the PLC Menu of the CX-Programmer.

The PLC IO Table Window is displayed.

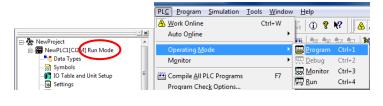

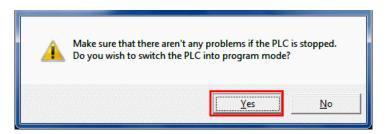

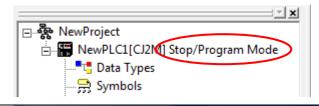

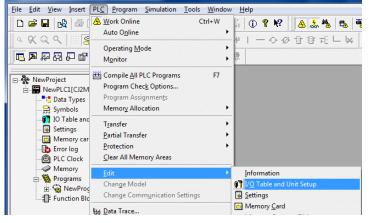

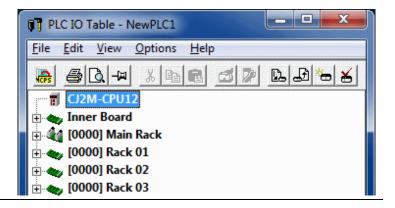

3 Select *Create* from the Options Menu of the PLC IO Table Window.

The dialog box on the right is displayed. Confirm that there is no problem and click the **Yes** Button.

The dialog box on the right is displayed. Confirm that there is no problem and click the **Yes** Button.

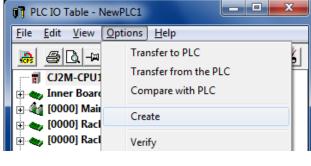

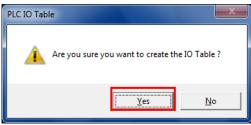

PLC IO Table

Initialise CPU Bus settings?

Yes No

Transfer from PLC

The Transfer from PLC Dialog
Box is displayed. Select the I/O
Table Check Box and the SIO
Unit Parameters Check Box,
and click the Transfer Button.

Transferring.

When the transfer is completed, the Transfer Results Dialog Box is displayed.

Confirm that the transfer was normally executed by referring to the message in the dialog box.

When the I/O table is created normally, the dialog box shows the following:

Transfer Success: 1 Unit Transfer Unsuccessful: 0 Unit

Click the **OK** Button.

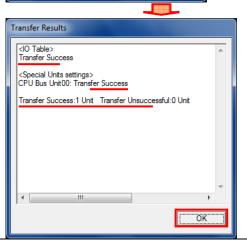

Cancel

#### 7.3.4. **Parameter Settings**

Set the parameters for the Serial Communications Unit.

Double-click [0000] Main Rack PLC IO Table - NewPLC1 on the PLC IO Table Window to expand the tree. Edit View Options Help お陶園 **3** CJ2M-CPU12 inner Board 🗐 🎶 [0000] Main Rack 1 00 [1500] CJ1W-SCU42(Serial Communication Unit) (Unit: 0) **1** 01 [0000] Empty Slot Right-click PLC IO Table - NewPLC1 00[1500]CJ1W-SCU42 and

select the Unit Setup.

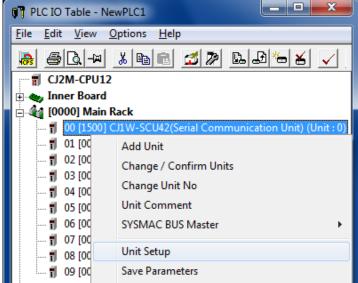

- The View Parameters Dialog Box is displayed. Select *Port2:* Protocol macro Settings for Displayed Parameter.
  - \* This setting is required to use Port 2 of the Serial Communications Unit.

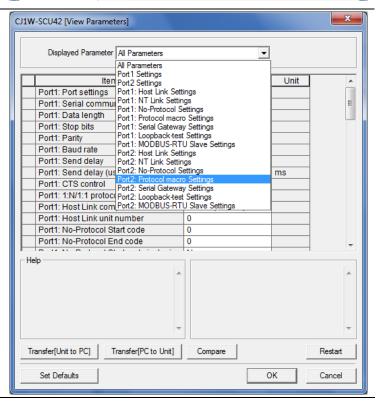

The setting items of the Port 2: CJ1W-SCU42 [View Parameters] Protocol macro Settings are listed as shown in the right Displayed Parameter Port2: Protocol macro Settings figure. (The figure shows the default values.) Set Value Unit Item Port2: Port settings Defaults Port2: Serial communications mode Host Link(default) Port2: Data length 7 bits Port2: Stop bits 2 bits Port2: Parity Even Port2: Baud rate Default(9600bps) Port2: Serial Gateway Response timeo Port2: Serial Gateway send start timeo ms Port2: Protocol macro Transmission m Half-duplex Port2: Clearing/holding the contents of | Clear On-request I/O refre Port2: Link word specification data exc Port2: Maximum number of bytes in pro 0 Byte Select User settings for Port CJ1W-SCU42 [View Parameters] settings. Displayed Parameter Port2: Protocol macro Settings • Item Set Value Unit Port2: Port settings Defaults Port2: Serial communications mode Defaults Port2: Data length Port2: Stop bits 2 bits Port2: Parity Even Port2: Baud rate Default(9600bps) Port2: Serial Gateway Response timeo | 0 ms Port2: Serial Gateway send start timeo 0 ms Port2: Protocol macro Transmission m | Half-duplex Port2: Clearing/holding the contents of | Clear On-request I/O refre Port2: Link word specification data exc Port2: Maximum number of bytes in pro 0 Byte Set the following parameters in × CJ1W-SCU42 [View Parameters] the same way as step 5. Displayed Parameter Port2: Protocol macro Settings -•Serial communications mode :Protocol macro Unit Set Value Data length :8 bits Port2: Port settings User settings Stop bit :1 bit Port2: Serial communications mode Protocol macro •Parity ·None Port2: Data length :Default (9600 bps) ·Baud rate Port2: Stop bits 1 bit •Protocol macro Transmission method Port2: Parity None :Full-duplex Port2: Baud rate Default(9600bps) Port2: Serial Gateway Response timeo 0 ms Port2: Serial Gateway send start timeo 0 ms \* Use the default settings for Port2: Protocol macro Transmission m Full-duplex Port2: Clearing/holding the contents of Clear other parameters. Port2: Link word specification data exc | On-request I/O refre Port2: Maximum number of bytes in pro 0 Byte Click the Transfer [PC to Unit] Help <Default>Half-duplex Button. <Address>Word:D30018. Bit:15 Transfer[PC to Unit] Transfer[Unit to PC] Compare Restart OK Set Defaults Cancel

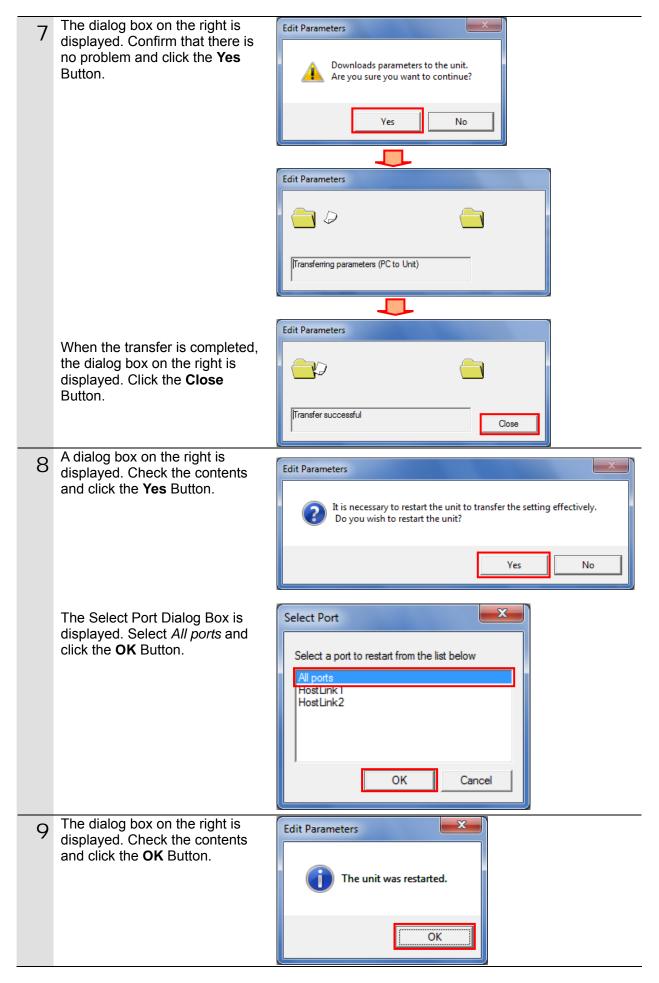

10 Click the **Compare** Button on the View Parameters Dialog Box.

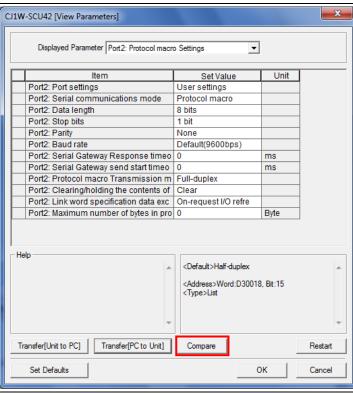

The dialog box on the right is displayed when the parameter settings matches. Click the **Close** Button.

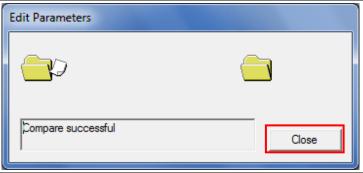

12 Click the **OK** Button on the View Parameters Dialog Box.

Close the Edit Parameters Dialog Box and PLC IO Table Window.

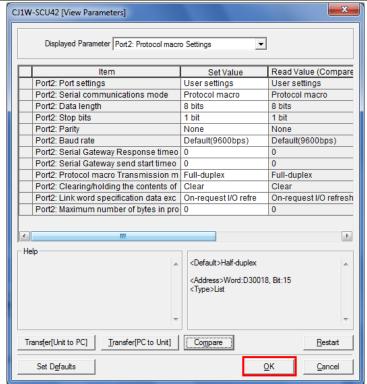

## 7.3.5. Transferring the Project Data

Transfer the project data to the PLC.

Select **Programs** on the project workspace of the CX-programmer, and select **Transfer - To PLC** from the PLC Menu.

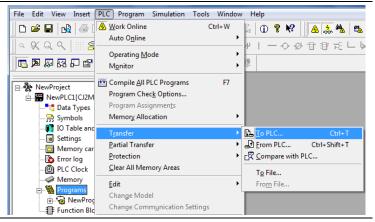

- 2 Select the *Program(s)* Check Box, *Comments* Check Box, and *Program* index Check Box, and click the **OK** Button.
  - \* Transferring the I/O table and Special Unit Setup is unnecessary here, because they were set in Section 7.3.3 and Section 7.3.4.
  - \* The Comments Check Box and the Program index Check Box may not be displayed depending on the device type. In such a case, select the *Program(s)* Check Box only and transfer the project data.

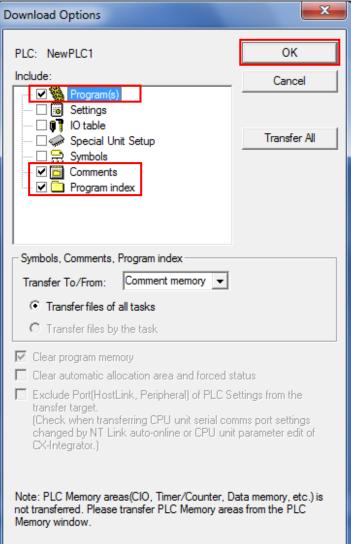

## 7. Connection Procedure

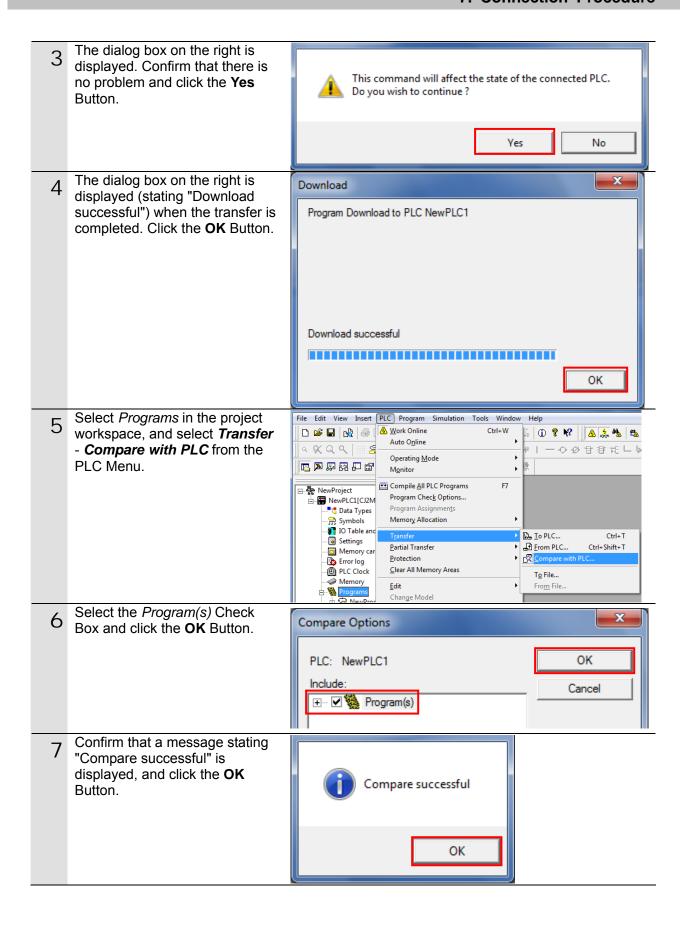

## 7.3.6. Starting the CX-Protocol and Opening the Protocol Macro Data

Start the CX-Protocol and open the protocol macro data.

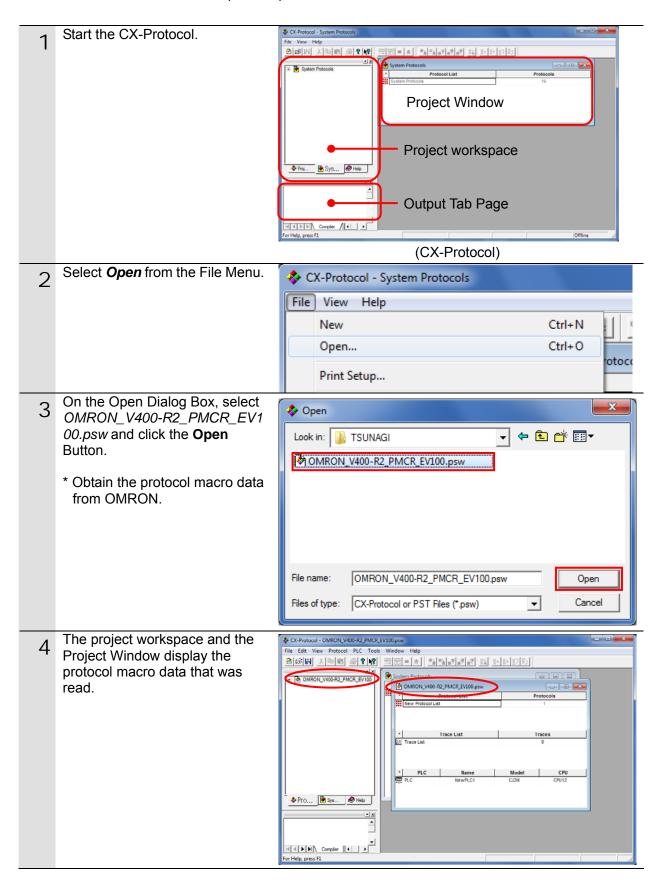

## 7.3.7. Connecting Online and Transferring the Protocol Macro Data

Connect online with the CX-Protocol, and transfer the protocol macro data to the Serial Communications Unit.

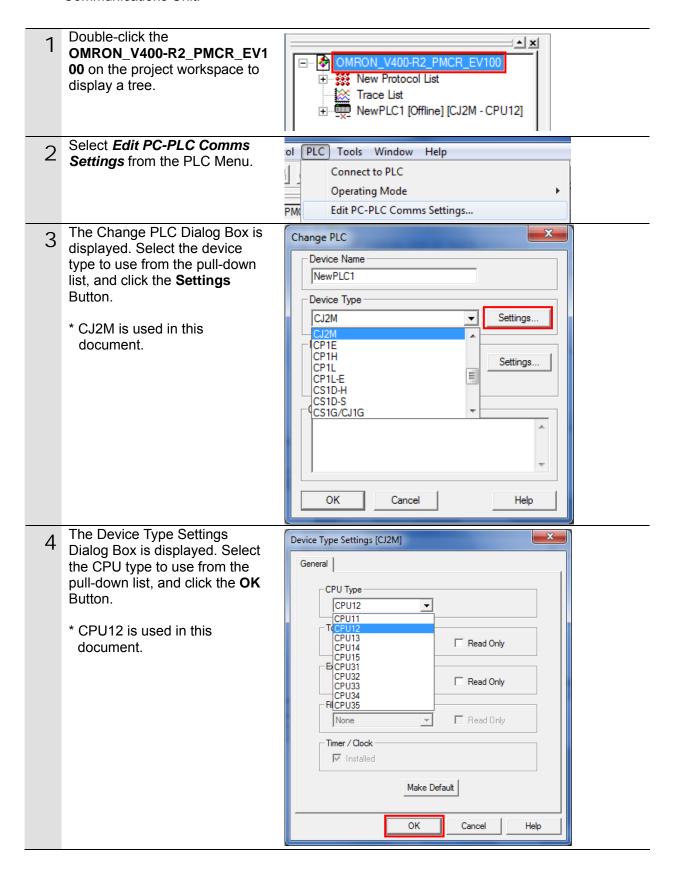

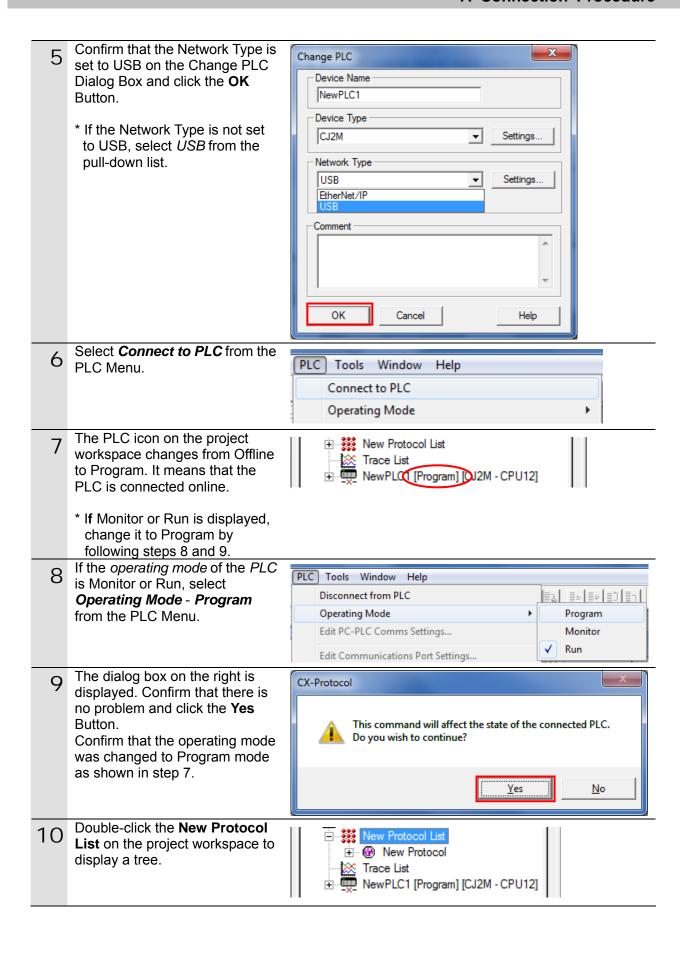

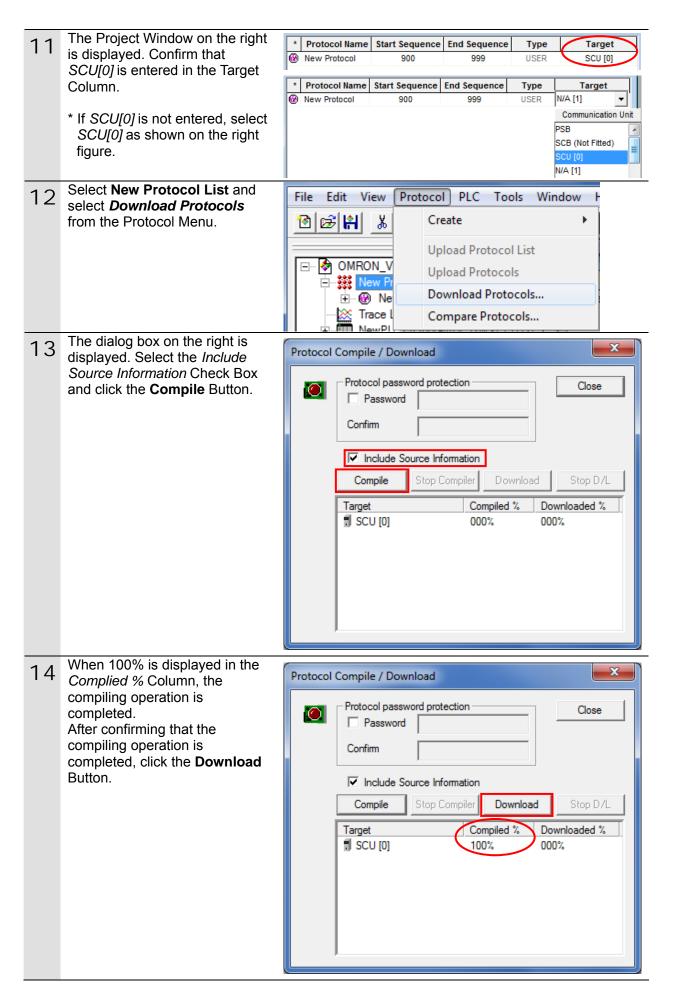

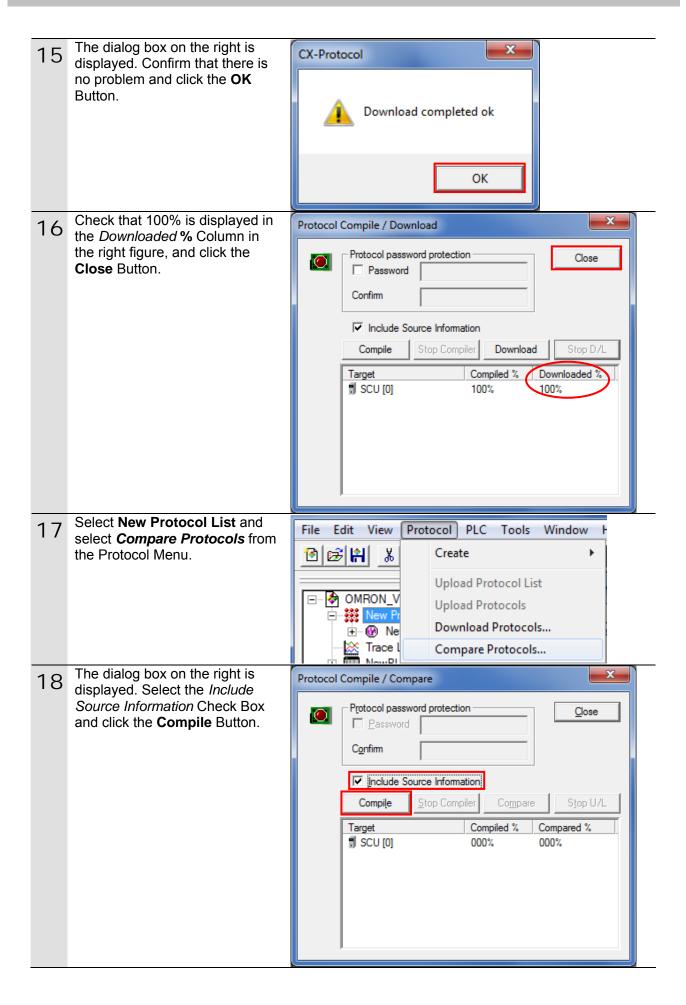

When 100% is displayed in the Protocol Compile / Compare Complied % Column, the compiling operation is Protocol password protection Close completed. Password After confirming that the Confirm compiling operation is completed, click the Compare ✓ Include Source Information Button. Compile Stop Compiler Compare Compiled % Compared % Target 100% ¶ SCU [0] 000% The dialog box on the right is 20 COMPARE RESULT displayed. Confirm that Successful is displayed in the Result Column and click the **OK** Target Result Button. SCU [0] Successful OK Confirm that 100% is displayed X 21 Protocol Compile / Compare in the Compared % Column in the right figure, and click the Protocol password protection Close Close Button. Password Confirm ✓ Include Source Information Stop U/L Compile Stop Compiler Compare Compiled % Compared % Target ¶ SCU [0] 100% 100%

## 7.4. Checking the Serial Communications

Execute the program and confirm that serial communications are normally performed.

# 

Confirm safety sufficiently before monitoring power flow and present value status in the Ladder Section window or before monitoring present values in the Watch window.

If force-set/reset or set/reset operations are incorrectly performed by pressing short-cut keys, the devices connected to Output Units may malfunction, regardless of the operating mode of the CPU Unit.

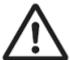

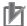

#### **Precautions for Correct Use**

This document explains the procedures for setting up the Code Reader from the factory default setting. If the Code Reader was changed from the factory default setting, make sure to initialize by referring to Section 8.2. Initializing the Code Reader.

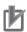

#### **Precautions for Correct Use**

Confirm that the serial cable is connected before proceeding to the following procedure. If it is not connected, turn OFF the power supply to each device, and then connect the serial cable.

#### 7.4.1. Starting Tracing

Start tracing with the CX-Protocol.

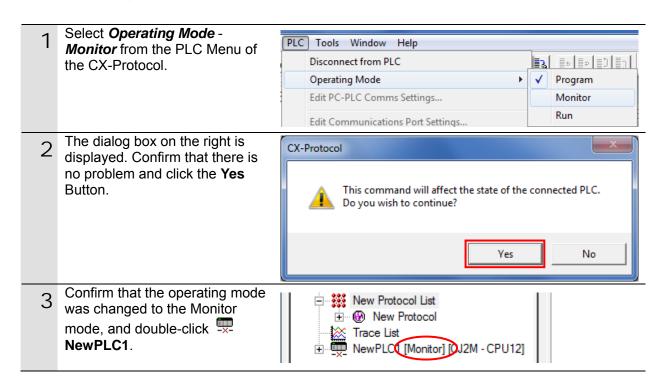

## 7. Connection Procedure

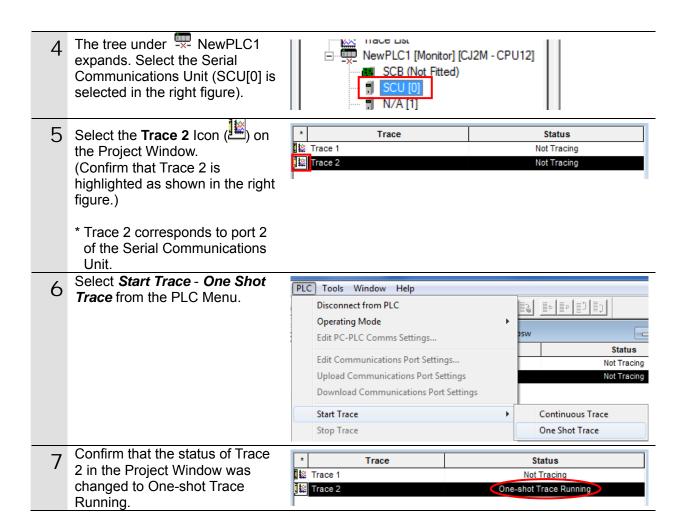

#### 7.4.2. Executing the Program

Execute the program with the CX-Programmer.

1 Expand the Programs Tree on the project workspace of the CX-Programmer, and double-click **Section1**. The Ladder Section Window shows the Section 1 ladder.

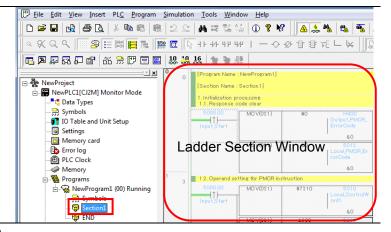

Read the bar code shown on the right as an example.

Position the Code Reader so that it can read the bar code shown on the right.

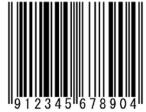

- On the Ladder Section Window, right-click *Input\_Start* and select **Set On**.
  - You can right-click any Input\_Start contact.
     (Input\_Start of Block 0 is operated in the right figure.)

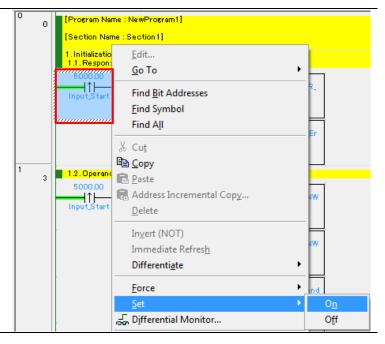

4 Confirm that the *Input\_Start* contact is turned ON as shown in the right figure.

The program operates, serial communications are performed with the Code Reader, and then the bar code is read.

- \* If the Read confirmation LED that is on the top of the Code Reader is lit green and a buzzer sounds, then the read operation succeeds.
- \* If the bar code shown in the document cannot be read, read a bar code shown in Preliminary Examination in Section 2 Introduction Procedure of the Ultra Small Multi-code Reader V400-R2 Series User's Manual (Cat. No. Z333). Turn Input\_Start OFF and then ON in the same way as step 3.

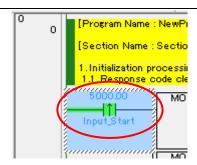

A buzzer sounds if the read operation succeeds.

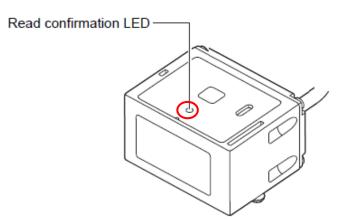

## 7.4.3. Checking the Trace Data

Confirm that the correct data is sent and received by checking the trace data of the CX-Protocol.

Select *Upload Trace* from the PLC Tools Window Help PLC Menu from the Disconnect from PLC CX-Protocol. Operating Mode Edit PC-PLC Comms Settings... Edit Communications Port Settings... **Upload Communications Port Settings** Download Communications Port Settings Start Trace Stop Trace Upload Trace A dialog box on the right is CX-Protocol displayed. Check the contents and click the Yes Button. A Communications Trace is in progress on this port. Do you wish to stop the Trace and proceed to upload the buffer? Yes No Check the send/receive message on the trace data file shown in the right figure. Trace Number Send Mess (HEX) \* In the example on the right, the 9 1 2 3 39 31 32 33 4 34 Reading Trigger command is Sequence Numl Step Number sent from the Controller and RTS the bar code data that are DTR shown in step 2 of Section DSR 7.4.2. are received. Comm. Error ■ Send message :1B 5A 0D Hex String :[ESC]"Z"[CR] Receive message Hex :34 39 31 32 33 34 35 36 37 38 39 30 34 0D :"4912345678904"[CR] String

## 7.4.4. Checking the Receive Data

Confirm that the correct data is written to the I/O memory of the PLC with the CX-Programmer.

1 Select *Edit* - *Memory* from the PLC Menu of the CX-Programmer.

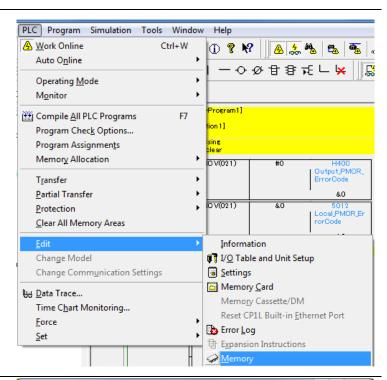

Double-click *CIO* from the list in the PLC Memory Window that is displayed.

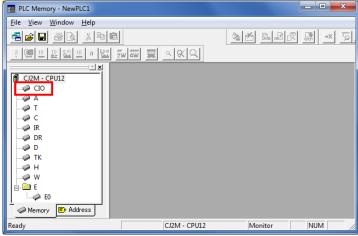

(PLC Memory Window)

3 Enter *5500* in the Start Address Field on the displayed CIO Window.
Confirm that the start address was changed to *CIO 5500*.

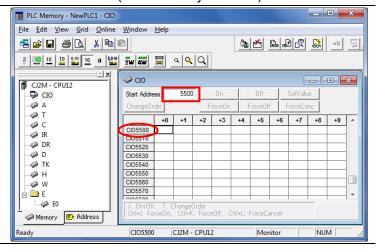

## 7. Connection Procedure

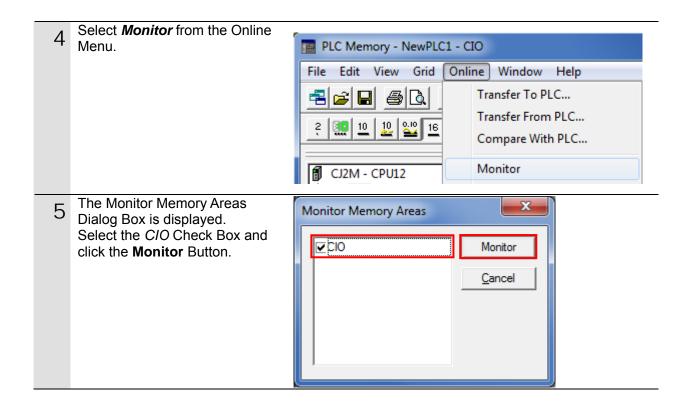

#### 7. Connection Procedure

- 6 On the CIO Window shown on the right, check the received data (code that was read).
  - \* In the example on the right, the data stored from CIO 5501 is 3439 3132 3334 3536 3738 3930 3400 in hexadecimal (4912345678904 in string). It is the same as the trace data in step 3 of Section 7.4.3.
  - \* The number of used words (0008 in hexadecimal) is stored in CIO 5500. The code data that were read are stored from CIO 5501 to CIO 5507.
  - \* Refer to 9.2.2. PMCR Instruction Operand Settings for details.

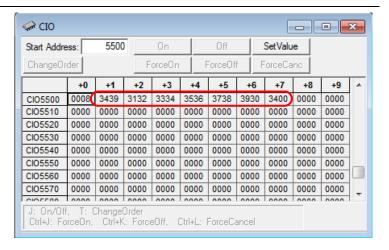

\* The data display can be changed from hexadecimal to text by selecting **Display** - **Text** from the View Menu.

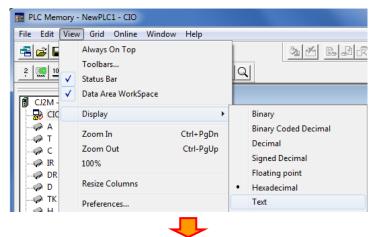

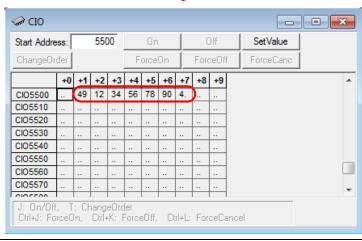

## 8. Initialization Method

This document explains the setting procedure from the factory default setting. Some settings may not be applicable as described in this document unless you use the devices with the factory default setting.

#### 8.1. Initializing the PLC

To initialize the PLC, it is necessary to initialize the Serial Communications Unit and the CPU Unit. Change to PROGRAM mode before initialization.

#### 8.1.1. Serial Communications Unit

To initialize the settings of the Serial Communications Unit, select *Edit - I/O Table* and *Unit Setup* from the PLC Menu of the CX-Programmer.

On the PLC IO Table Dialog Box, right-click the Serial Communications Unit and select *Unit Setup* from the menu that is displayed.

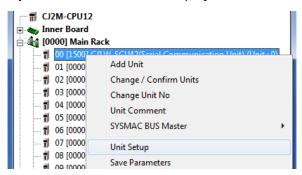

On the View Parameters Dialog Box, click the **Set Defaults** Button, and click the **Transfer (PC to Unit)** Button.

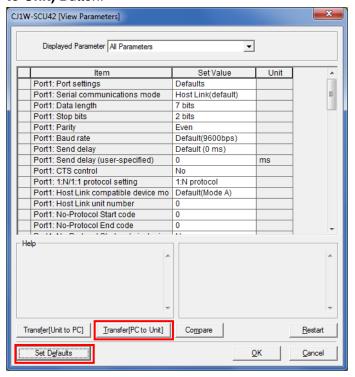

#### 8.1.2. **CPU Unit**

To initialize the settings of the CPU Unit, select *Clear All Memory Areas* from the PLC Menu of the CX-Programmer. On the Confirm All Memory Area Clear Dialog Box, select the *Initialize* Option and click the **OK** Button.

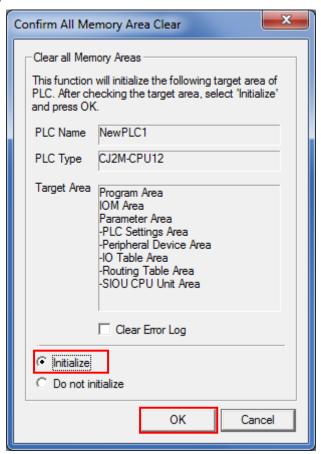

#### 8.2. Initializing the Code Reader

For the initialization of the Code Reader, refer to Return to the factory default setting in Menu Sheet/Command List in Section 4 Setting Method of the Ultra Small Multi-code Reader V400-R2 Series User's Manual (Cat. No. Z333).

# 9. Program

This section describes the details on the program and the protocol macro data used in this document.

#### 9.1. Overview

This section explains the specifications and functions of the program and the protocol macro data that are used to check the connection between the Code Reader (hereinafter referred to as the Destination Device) and the PLC (Serial Communications Unit) (hereinafter referred to as the SCU).

This program and protocol macro data use the protocol macro function of the SCU to send/receive the Reading Trigger command to/from the Destination Device and to detect whether the operation ends normally or ends in an error.

A normal end of this program means a normal end of the communications sequence of the protocol macro.

An error end means an error end of the communications sequence of the protocol macro.

In this section, the "&" prefix is added to decimal data and the "#" prefix is added to hexadecimal data when it is necessary to distinguish between decimal and hexadecimal data. (e.g., "&1000" for decimal data and "#03E8" for hexadecimal data)

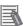

#### **Additional Information**

OMRON has confirmed that normal communications can be performed using this program and protocol macro data under the OMRON evaluation conditions including the test system configuration, version and product lot number of each device which was used for evaluation. OMRON does not guarantee the normal operation under the disturbance such as electrical noise or the performance variation of the device.

#### 9.1.1. Communications Data Flow

The following figure shows the data flow from when the PLC (SCU) issues command data via serial communications to the Destination Device until when it receives the response data from the Destination Device.

Executing the The CPU Unit executes the protocol macro instruction communications sequence (Instruction: PMCR) with the sequence number specified in the program, and loads the communications sequence (protocol macro data) registered in the SCU. Sending a command The SCU issues the send message (command data) to the Destination Device based on the sequence number specified in step 1. Response receive The SCU receives the message (response data) from processing the Destination Device, and stores it in the specified internal memory of the CPU Unit.

#### 9.1.2. PMCR Instruction and Send/Receive Message

This section explains the protocol macro instruction (Instruction: PMCR, hereinafter referred to as the PMCR instruction) and outlines the general operation of the send/receive messages.

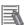

#### **Additional Information**

Refer to Serial Communication Instructions (PMCR) in Section 3 Instructions of the CJ Series Instructions Reference Manual (Cat. No. W474) for details.

#### PMCR instruction operand data

| Instruction    | Mnemonic | Variations | Function code | Function                                                                                                    |
|----------------|----------|------------|---------------|----------------------------------------------------------------------------------------------------|
| PROTOCOL MACRO | PMCR     | @PMCR      | 260           | Starts a communications sequence (protocol data) that is registered in a Serial Communications Board (CS Series only) or Serial Communications Unit. |

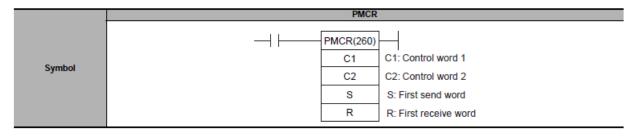

#### [C1: Control word]

Set the following 3 items for the SCU.

- •Communications port No. (internal logical port): #0 to #7
- •Serial port number (physical port): #1 or #2 (#1: PORT1, #2: PORT2)
- •Unit address of Destination Device: # unit number + #10

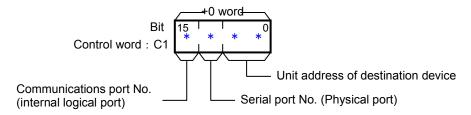

#### [C2: Control word]

Set the communications sequence number that is registered as the protocol macro data. For information on the sequence number registered in this protocol macro data, refer to 9.2.1 Communications Sequence Number.

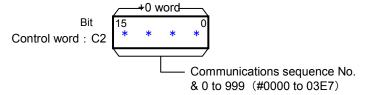

#### [S: First send word (send area specification)]

Set the number of words (n) to send. (Including S word)

Between #0000 and #00FA (&0 and &250) words can be set.

Enter the send data in the words from S+1 to S+(n-1).

If there is no operand specified in the execution sequence, such as a direct or linked word, set constant #0000 for S.

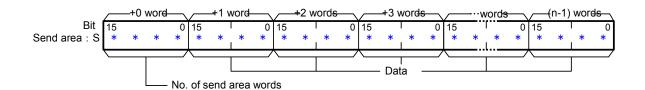

#### [R: First receive word (receive area specification)]

The number of the received data words (m) is automatically stored in R. (Including R word) The received data is stored in the words from R+1 to R+(m-1). (m=&0 to &250 or #0000 to #00FA)

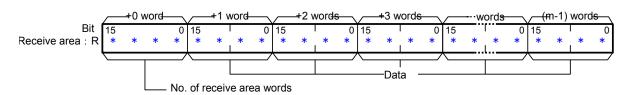

#### •Send/Receive messages

#### [Overview of send/receive messages]

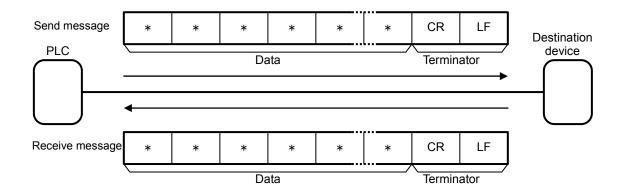

#### [Relationship between send area S (PMCR instruction operand) and send message]

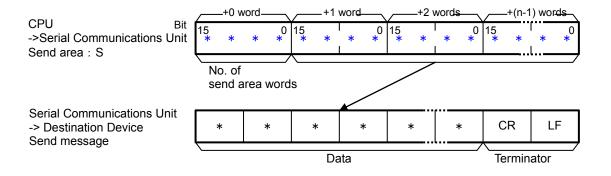

#### [Relationship between receive message and receive area R (PMCR instruction operand)]

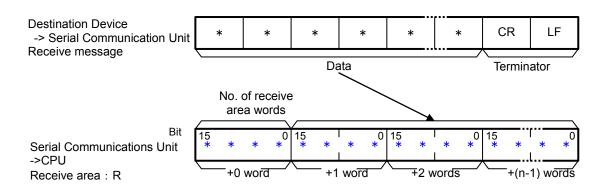

### 9.2. Communications Sequence

This section explains the communications sequence (protocol macro data) that can be used for the PMCR instruction of this program.

#### 9.2.1. Communications sequence No.

A communications sequence (protocol macro data) that is registered in the SCU is identified by a communications sequence number. The PLC executes the corresponding command on the Destination Device by specifying a communications sequence number in PMCR instruction.

This protocol macro data includes the following communications sequence.

| No. | Command name    | Description                            |
|-----|-----------------|----------------------------------------|
| 900 | Reading Trigger | Issues the reading trigger for a code. |

#### 9.2.2. PMCR Instruction Operand Settings

The PMCR instruction operands of Reading Trigger (Communications sequence No. 900) are shown below.

#### Control word C1 settings (C1: CIO 5010)

| CH | Description (data type)                                                                                              | Data (explanation)                                                            |
|----|----------------------------------------------------------------------------------------------------|-------------------------------------------------------------------------------|
| C1 | Communications port No. (1 digit hex) Serial port No. (1 digit hex) Unit address of Destination Device (2 digit hex) | #7210 (Communications port No. 7,<br>Serial port No.2,<br>#Unit number + #10) |

#### •Control word C2 setting (C2: CIO 5011)

| CH | Description (data type)     | Data (explanation)     |
|----|-----------------------------|------------------------|
| C2 | Communications sequence No. | &900 (Reading Trigger) |

#### Control word S settings (S: CIO 5020)

| CH | Description (data type)      | Data (explanation)                     |
|----|------------------------------|----------------------------------------|
| S  | Number of words of send data | #0000: (Specifies that no parameter is |
|    | (4-digit hex)                | required for the command.)             |

#### Control word R settings (R: CIO 5500)

| CH    | Description (data type)          | Data (explanation)                    |
|-------|----------------------------------|---------------------------------------|
| R     | Number of words of receive data  |                                       |
|       | (4-digit hex)                    |                                       |
| R+1   | Receive data [0] (4-digit hex)   |                                       |
| R+2   | Receive data [1] (4-digit hex)   | Receive data. Setting is unnecessary. |
| R+3   | Receive data [2] (4-digit hex)   |                                       |
|       | :                                |                                       |
| R+250 | Receive data [249] (4-digit hex) |                                       |

## 9.3. Error Detection Processing

This program detects and handles the errors (1) to (3) below. For information on error codes, refer to 9.8 Error Process.

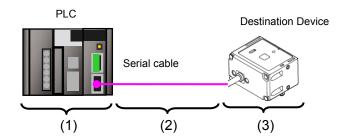

- (1) Errors when executing the PMCR instruction (PMCR instruction error) An incorrect sequence number and an incorrect memory address which prevent the execution of the PMCR instruction are detected as PMCR instruction errors. An error can be detected with error codes (1519.00 to 03) of the Port Operating Status in the CIO area allocated to the SCU.
- (2) Errors when communicating with Destination Device (Communications error) Errors that occur in communications with the Destination Device, such as character corruption and transmission errors caused by unmatched baud rate settings, are detected as "communications errors". The error can be detected with the Transmission Error Flag (1518.15) of Transmission Error Status in the CIO area allocated to the SCU.
- (3) Errors in the Destination Device (Destination device errors)
  Destination device errors include a command error, a parameter error, data error, and an execution failure in the Destination Device. An error is detected with the response data which is returned from the Destination Device. With this program, the Destination Device does not send a response when an error occurs. Therefore, this error is detected as a timeout error described in (2).

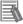

#### **Additional Information**

For information on the CIO area allocated to the SCU, refer to 9.4.2 List of Fixed Allocations.

## 9.4. Memory Maps

This section shows the memory maps of this program.

## 9.4.1. Lists of Addresses

The tables below list the addresses necessary to execute this program.

You can change the allocation below to any addresses.

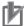

## **Precautions for Correct Use**

Make sure there is no duplicated address when changing the addresses.

#### Input addresses

These addresses are used to operate this program.

| Address | Data type | Symbol name | Explanation                                |
|---------|-----------|-------------|--------------------------------------------|
| 5000.00 | BOOL      | Input_Start | When this flag changes from OFF to ON, the |
|         |           |             | program starts.                            |

#### Output addresses

The execution results of the program are stored in these addresses.

| Address | Data type | Symbol name           | Explanation                                         |
|---------|-----------|-----------------------|-----------------------------------------------------|
| 5000.02 | BOOL      | Output_NormalEnd      | Turns ON when the program ends normally.            |
| 5000.03 | BOOL      | Output_ErrorEnd       | Turns ON when one or more of the following errors   |
|         |           |                       | occur.                                              |
|         |           |                       | (1) PMCR instruction error                          |
|         |           |                       | (2) Communications error                            |
|         |           |                       | (3) Destination device error                        |
| 5501 to | WORD      | Read code value       | Stores the read code value that were received from  |
| 5750    |           |                       | the Destination Device. 250 words are secured.      |
| H400    | UINT      | Output_PMCR_ErrorCode | Stores the error code when a PMCR instruction error |
|         |           |                       | or communications error occurs.                     |

## •Internal addresses

These addresses are used to operate this program only.

| Address | Data type | Symbol name            | Explanation                                         |
|---------|-----------|------------------------|-----------------------------------------------------|
| 5000.01 | BOOL      | Local_PMCRExecuting    | Indicates the PMCR instruction execution status.    |
|         |           |                        | Turns ON when the PMCR instruction is being         |
|         |           |                        | executed, and turns OFF when the PMCR instruction   |
|         |           |                        | is not executed.                                    |
| 5000.04 | BOOL      | Local_PMCRNormalEnd    | Turns ON when the PMCR instruction ended            |
|         |           |                        | normally.                                           |
| 5000.05 | BOOL      | Local_PMCRErrorEnd     | Turns ON when a communications error (e.g.,         |
|         |           |                        | transmission error) occurs.                         |
| 5000.07 | BOOL      | Local_PMCRErrorCode    | Turns ON when any of the following PMCR             |
|         |           |                        | instruction errors occurs.                          |
|         |           |                        | (1) Sequence No. error                              |
|         |           |                        | (2) Symbol specification area exceeded error        |
|         |           |                        | (3) Protocol macro syntax error                     |
| 5010    | UINT      | Local_ControlWord1     | Execution parameter of PMCR instruction.            |
| 5011    | UINT      | Local_ControlWord2     | Execution parameter of PMCR instruction.            |
| 5012    | UINT      | Local_PMCR_ErrorCode   | Stores the error code when a PMCR instruction error |
|         |           |                        | occurs.                                             |
| 5020    | UINT      | Local_FirstSendWord    | Sets the number of send message words of the        |
|         |           |                        | PMCR instruction.                                   |
| 5500    | UINT      | Local_FirstReceiveWord | Stores the number of message words received from    |
|         |           |                        | the Destination Device.                             |

#### 9.4.2. List of Fixed Allocations

The tables below list the addresses necessary to execute this program.

#### Allocated CIO area

They are the fixed addresses determined by the unit address (unit number) that is set for the SCU. Therefore, you must not change these allocations.

Unit number 0 is used in this program.

| Address | Data type | Symbol name                      |
|---------|-----------|----------------------------------|
| 1518.15 | BOOL      | TransmissionError_SCU_0_P2       |
| 1518    | WORD      | TransmissionErrorStatus_SCU_0_P2 |
| 1519.10 | BOOL      | SequenceAbortCompletion_SCU_0_P2 |
| 1519.11 | BOOL      | SequenceEndCompletion_SCU_0_P2   |
| 1519.15 | BOOL      | ProtocolMacroExecuting_SCU_0_P2  |
| 1519    | UINT      | ProtocolMacroErrorCode_SCU_0_P2  |

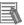

#### **Additional Information**

For details on the CIO area allocated to the SCU, refer to Section 2-3-2 CIO Area of the CJ-series Serial Communications Boards and Serial Communications Units Operation Manual (Cat. No. W336).

#### Related auxiliary area

The addresses of the following related auxiliary area are determined by the communications port (internal logical port) specified in the program (PMCR operand). Therefore, you must not change these allocations.

This program uses communications port (internal logical port) No. 7.

| Address | Data type | Symbol name            |
|---------|-----------|------------------------|
| A202.07 | BOOL      | CommPortEnabledFlag_P7 |

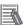

#### **Additional Information**

For information on related auxiliary area for the PMCR instruction, refer to *Related Auxiliary Area Words and Bits in Serial Communications instructions (PMCR)* in *Chapter 3 Instructions of the CJ series Instructions Reference Manual* (Cat. No. W474).

## 9.5. Ladder Program

## 9.5.1. Functional Components of the Ladder Program

The functional components of this program are shown below.

| Major            | Minor classification        | Description                              |
|------------------|-----------------------------|------------------------------------------|
| classification   |                             |                                          |
| 1.Initialization | 1.1. Response code clear    | The area to use is cleared and the       |
| processing       | 1.2. Operand setting for    | initialization setting is performed as a |
|                  | PMCR instruction            | preparation for communications.          |
|                  | 1.3. Send/Receive symbol    |                                          |
|                  | setting                     |                                          |
| 2.PMCR           | 2.1. PMCR instruction       | The communications sequence (protocol    |
| instruction      | executing                   | macro data) registered in the SCU is     |
| execution        | 2.2. PMCR instruction       | identified and executed. A normal end or |
| management       | execution processing        | an error end is detected based on the    |
|                  | 2.3. Normal/Error detection | related flags and receive data.          |
|                  | processing                  |                                          |
| 3.Normal end     | 3.1. Normal end processing  | The normal completion flag is turned ON. |
| state            | 3.2. Response code setting  | The response code for a normal end is    |
| management       |                             | set.                                     |
| 4.Error end      | 4.1. Error end processing   | The error end flag is turned ON.         |
| state            | 4.2. Response code setting  | The response code corresponding to the   |
| management       |                             | error cause is set.                      |

## 9.5.2. Detailed Description of Each Functional Component

This section shows the program.

#### •1. Initialization processing

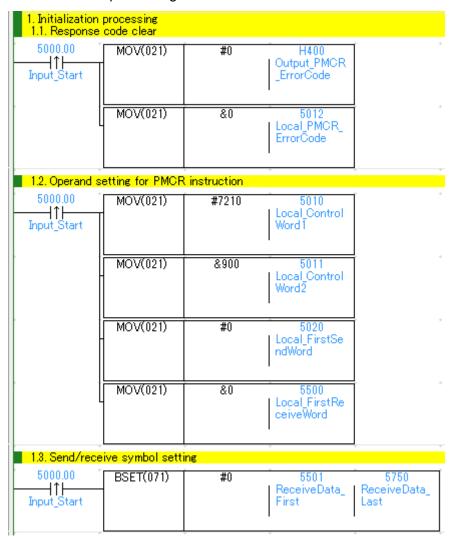

| No.  | Overview            | Description                                    |
|------|---------------------|------------------------------------------------|
| 1.1. | Response code clear | Clears the error code storage area to 0.       |
| 1.2. | Operand setting for | Sets the PMCR execution parameters (operands). |
|      | PMCR instruction    |                                                |
| 1.3. | Send/Receive symbol | Initializes the receive data storage area.     |
|      | setting             |                                                |

#### •2. PMCR instruction execution management

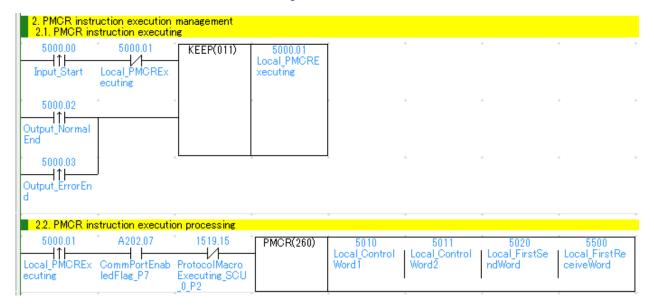

| No.  | Overview             | Description                                              |  |
|------|----------------------|----------------------------------------------------------|--|
| 2.1. | PMCR instruction     | Enters the PMCR instruction executing status.            |  |
|      | executing            | The executing state is reset at a normal end or an error |  |
|      |                      | end of the program.                                      |  |
| 2.2. | PMCR instruction     | The PMCR instruction is executed under the following     |  |
|      | execution processing | conditionsCommunications port No.7 can be used.          |  |
|      |                      | -The PMCR instruction is not being executed.             |  |

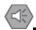

#### **Precautions for Safe Use**

Make sure to sufficiently check the overall program before specifying the area to save the receive data of the PMCR instruction. Or, data may be written to an unintended memory area.

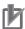

#### **Precautions for Correct Use**

This program uses communications port (internal logical port) No.7.

Do not use communications port No.7 for other purpose. If you have no choice but to use communication port No. 7, confirm that the Communications Port Enabled Flag (A202.07) is ON.

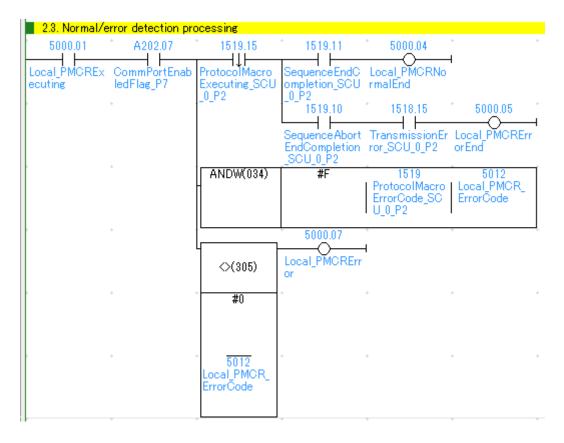

| No.  | Overview               | Description                                             |
|------|------------------------|---------------------------------------------------------|
| 2.3. | Normal/Error detection | Detects a normal end or error end of the program        |
|      | processing             | execution.                                              |
|      |                        | It is identified as a normal end when all the following |
|      |                        | conditions are satisfied.                               |
|      |                        | (1) Normal end of PMCR instruction (No PMCR             |
|      |                        | instruction error)                                      |
|      |                        | (2) Normal end of communications sequence (No           |
|      |                        | communications error)                                   |
|      |                        | If any of the above errors occurs under the conditions  |
|      |                        | above, the corresponding error flag will turn ON.       |

#### •3. Normal end state management

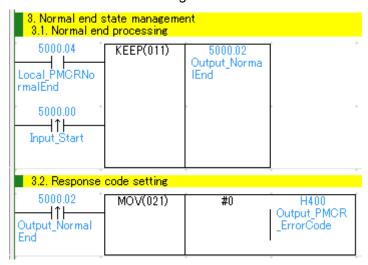

| No.  | Overview              | Description                                           |  |  |
|------|-----------------------|-------------------------------------------------------|--|--|
| 3.1. | Normal end processing | Turns ON the normal end flag if it is detected in 2.3 |  |  |
|      |                       | Normal/Error detection processing that the program    |  |  |
|      |                       | ends normally.                                        |  |  |
| 3.2. | Response code setting | Sets response code "#0000" for a normal end in the    |  |  |
|      |                       | response code storage area.                           |  |  |

#### •4. Error end state management

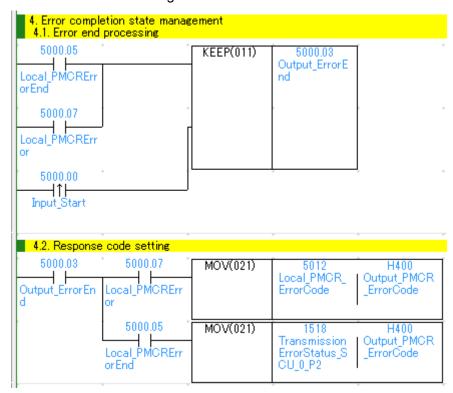

| No.  | Overview              | Description                                          |  |
|------|-----------------------|------------------------------------------------------|--|
| 4.1. | Error end processing  | Turns ON the error end flag if it is detected in 2.3 |  |
|      |                       | Normal/Error detection processing that the program   |  |
|      |                       | ends in an error.                                    |  |
| 4.2. | Response code setting | Sets the response code corresponding to the error in |  |
|      |                       | the response code storage area when an error occurs. |  |

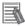

#### **Additional Information**

Refer to 9.8 Error Process in this document for details on the response codes.

## 9.6. Protocol Macro Data

Protocol macro data consists of sequence, step, send/receive message, and matrix. Its composition is described as follows:

- When there is only one receive message format for a step (send/receive once)
  - •Set one send message and one receive message for the step

| Sequence No.900 |     | Step No.00 | Send message 00  | Receive message 00  |
|-----------------|-----|------------|------------------|---------------------|
| •               | •   |            |                  |                     |
| •               |     | Step No.yy | Cand massage var | Descive message var |
|                 | _ \ | Step No.yy | Send message yy  | Receive message yy  |

- When there are several types of receive message formats for a step (send/receive once)
  - •Set the send message and matrix for the step
  - •Set several types of cases (receive messages) for the matrix

| Sequence No.900  |         | Step No.   | 00     | Send messag        | je 00    | </th <th>/latrix&gt;</th> | /latrix>        |
|------------------|---------|------------|--------|--------------------|----------|---------------------------|-----------------|
| _                |         |            |        |                    |          | Case No.00                | Receive message |
| i                |         | Step No.   | уу     |                    |          |                           |                 |
| ·                | •       | yy: 15 max |        | 77.                | 14 max   | Case No.zz                | Receive message |
|                  | _       | yy. 10 max |        | <i></i> .          | 14 max   | 0000 110.22               | ZZ              |
| Sequence No. xxx | xxx: 99 | 99 max     | Case N | No.15 is automatio | ally set | Case No.15                | Other           |

#### 9.6.1. Composition of Protocol Macro Data

In this protocol macro data, there is only 1 type of receive message (SD\_RDCODE) for the send message (SD\_RDCODE). Therefore, the following composition is used without using the matrix. Refer to 9.6.6. Receive Message Settings for details.

| Sequence No.900 Step No.00 | SD_RDCODE | RV_RDCODE |
|----------------------------|-----------|-----------|
|----------------------------|-----------|-----------|

## 9.6.2. Protocol Macro Processing Procedure

This section describes the processing procedure of the protocol macro.

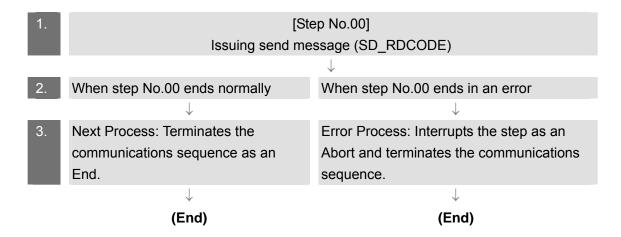

## 9.6.3. Sequence Settings

This protocol macro data performs Reading Trigger (read code) by using communications sequence No. 900. Set the timeout periods for the communications sequence.

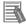

#### **Additional Information**

Refer to 3-2 Sequence Attributes (Common to All Steps) of the CX-Protocol Operation Manual (Cat. No. W344) for details on sequence settings.

#### • Timeout period setting

The following is the settings of the timeout periods (Timer Tr, Tfr, and Tfs) which are set for the sequence.

#### [Communications sequence setting screen]

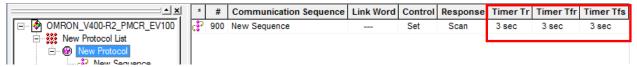

#### <Settings>

| Item      | Description                               | Explanation                                                                                                    |  |  |
|-----------|-------------------------------------------|----------------------------------------------------------------------------------------------------|--|--|
| Timer Tr  | Receive<br>wait<br>monitoring<br>time     | Monitors the time from the receive wait status to receiving the first data (header) in the step of the sequence. This timer is set to 3 seconds in this protocol macro data. |  |  |
| Timer Tfr | Receive<br>finished<br>monitoring<br>time | Monitors the time from receiving the first data to the completion of the receiving in the step of the sequence. This timer is set to 3 seconds in this protocol macro data.  |  |  |
| Timer Tfs | Send<br>finished<br>monitoring<br>time    | Monitors the time from the sending of the header to the sending of the last data.  This timer is set to 3 seconds in this protocol macro data.                               |  |  |

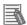

#### **Additional Information**

Refer to Section 4-5 Calculation Method of Monitoring Time of the CX-Protocol Operation Manual (Cat. No. W344) for the calculation method of monitoring time.

#### 9.6.4. Step Settings

This section describes the step settings for communications sequence No. 900. The settings include retry count, send/receive messages (message names), next process, and error process. The sequence of this protocol macro data includes Step No.00 only.

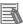

#### **Additional Information**

Refer to 3-3 Step Attributes of the CX-Protocol Operation Manual (Cat. No. W344) for details on step settings.

#### Retry count setting

This section describes the retry count setting for the step. The step is retried for the specified number of times (0 to 9 times) when an error occurs. If an error occurs after retries, the step moves to the error process.

The retry count is enabled for the Send&Receive command only.

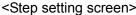

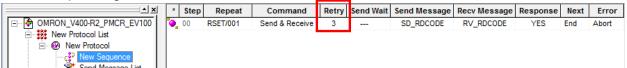

#### <Settings>

| Step No. | Retry count |  |
|----------|-------------|--|
| 00       | 3           |  |

• Send/Receive message (massage name) settings

This section describes the settings for the send/receive messages of the step. Here, a registered send message name and message name are selected.

## <Step setting screen>

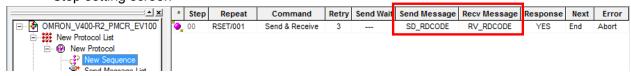

#### <Settings>

| Step No. | Send message | Receive message |
|----------|--------------|-----------------|
| 00       | SD_RDCODE    | RV_RDCODE       |

### Next process and error process settings

This section describes the settings for the next process and error process of the step. The process set in the Next Column is executed when the step execution ends normally. If a communications error occurs, the process set in the Error Column is executed.

## <Step setting screen>

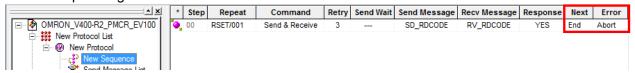

#### <Settings>

| Step No. | Next process | Error process |
|----------|--------------|---------------|
| 00       | End          | Abort         |

#### <Process list>

| Process. | Description                                     |  |
|----------|-------------------------------------------------|--|
| End      | Ends the communications sequence.               |  |
| Next     | Moves to the next step No.                      |  |
| Abort    | Interrupts the step and ends the communications |  |
|          | sequence.                                       |  |
| Goto     | Moves to the specified step number.             |  |
| Matrix   | Uses the settings of the matrix.                |  |

## 9.6.5. Send Message Settings

This section explains the settings of the send message.

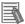

#### **Additional Information**

Refer to 3-4 Communication Message Attributes of the CX-Protocol Operation Manual (Cat. No. W344) for details on send message settings.

#### <Send message setting screen>

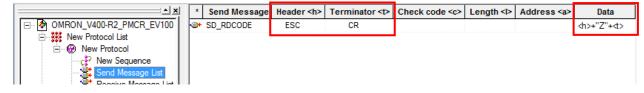

Settings of SD\_RDCODE send message

<Settings>

| No. | Code                  | Description                                       |  |
|-----|-----------------------|---------------------------------------------------|--|
| (1) | <h>(Header)</h>       | Message data: Constant hex, Type: Code, Data: ESC |  |
| (2) | "Z"                   | Message data: Constant ASCII                      |  |
| (3) | <t>(Terminator *)</t> | Message data: Constant hex, Type: Code, Data: CR  |  |

<sup>\*</sup> The footer for the Destination Device is the terminator for the protocol macro data. Hereinafter, the term "terminator" is used.

#### <Send message command format>

This is the command format of the message that is sent from the SCU to the Destination Device according to the settings of SD\_RDCODE.

| Command    | Number of | Description                                |
|------------|-----------|--------------------------------------------|
|            | bytes     |                                            |
| Header     | 1         | Fixed: <esc> (#1B)</esc>                   |
| "Z"        | 1         | Fixed: "Z" (#5A) (Reading Trigger command) |
| Terminator | 1         | Fixed: <cr> (#0D)</cr>                     |

#### 9.6.6. Receive Message Settings

This section describes the settings of the receive message.

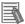

#### **Additional Information**

Refer to 3-4 Communication Message Attributes of the CX-Protocol Operation Manual (Cat. No. W344) for details on receive message settings.

#### [Receive message setting screen]

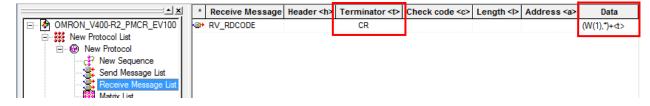

- Setting of receive message RV\_RDCODE
- <Settings>

# (W(1),\*)+<t> (1) (2)

| No. | Code                | Description                                                                                                    |  |
|-----|---------------------|----------------------------------------------------------------------------------------------------|--|
| (1) | (W(1),*)            | Message data: Symbol                                                                                                    |  |
|     |                     | All variable length data are read and stored from the first receive word, which is specified with the operand of the PMCR instruction, + 1 word. (With this program, data is stored from 5501.) |  |
| (2) | <t>(Terminator)</t> | Message data: Constant hex, Type: Code, Data: CR                                                                                                    |  |

<sup>\*</sup> The header <h> is set to None.

#### <Response format of receive message>

This is the response format of the receive message which is received by the SCU from the Destination Device according to the settings of RV\_RDCODE.

| Read code value <c< th=""><th>R&gt;</th></c<> | R> |
|-----------------------------------------------|----|
|-----------------------------------------------|----|

| Command    | Number of | Remarks                   |
|------------|-----------|---------------------------|
|            | bytes     |                           |
| Data       | Variable  | Variable: Read code value |
|            | length    |                           |
| Terminator | 1         | Fixed: <cr> (#0D)</cr>    |

## 9.7. Timing Charts

The timing charts of the program are shown below.

The definitions of the timing chart patterns are as follows:

| Pattern            | Normal end | Error end (1) PMCR instruction error | Error end (2) Protocol macro error |
|--------------------|------------|--------------------------------------|------------------------------------|
| Command            | Normal     | Error                                | Error                              |
| Destination Device | Normal     | Normal or error                      | Normal or error                    |
| Response           | Yes        | None                                 | None                               |

#### Normal end

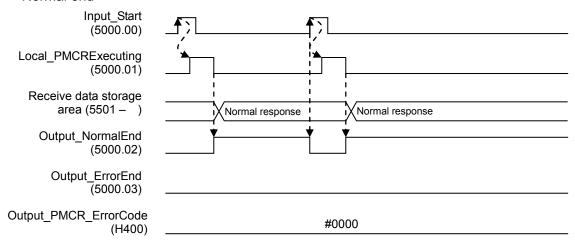

#### •Error end

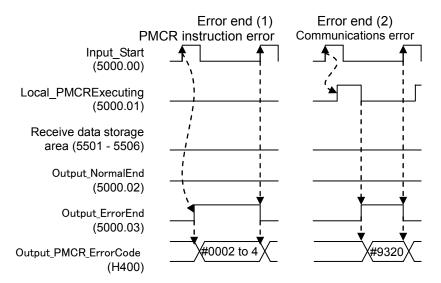

## 9.8. Error Processing

The following tables list the errors that occur during executing this program.

#### 9.8.1. Protocol Macro Error Codes

The SCU detects these errors by monitoring the macro operations.

The error codes are stored in H400 (Symbol name: Output\_PMCR\_ErrorCode).

#### [Error code list]

| Error code | Name                                     |  |
|------------|------------------------------------------|--|
| #0000      | There are no errors                      |  |
| #0002      | Sequence No. error                       |  |
| #0003      | Symbol specification area exceeded error |  |
| #0004      | Protocol macro syntax error              |  |

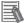

#### **Additional Information**

For details and troubleshooting of the protocol macro errors, refer to 12-3 Troubleshooting of the CJ Series Serial Communications Boards and Serial Communications Units Operation Manual (Cat. No. W336).

#### 9.8.2. Transmission error status

The error flags used when a transmission error occurs are shown below.

The error codes are stored in H400 (Symbol name: Output\_PMCR\_ErrorCode).

#### [Transmission error status]

| Bit     |                           | Description          |          |
|---------|---------------------------|----------------------|----------|
| 15      | 1:Transmission error      | 0:No transmission er | rror     |
| 14      | 1:Send Finished Monitorir | ng Time Exceeded     | 0:Normal |
| 13      | 1:Receive Finished Monite | oring Time Exceeded  | 0:Normal |
| 12      | 1:Receive Wait Monitoring | Time Exceeded        | 0:Normal |
| 8 to 11 | Retry count               |                      |          |
| 7       | 1:FCS Check Error         | 0:Normal             |          |
| 6       | 1:Command Error           | 0:Normal             |          |
| 5       | 1:Timeout                 | 0:Normal             |          |
| 4       | 1:Overrun error           | 0:Normal             |          |
| 3       | 1:Framing error           | 0:Normal             |          |
| 2       | 1:Parity error            | 0:Normal             |          |
| 0 and 1 | (Not used)                |                      |          |

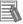

## **Additional Information**

For details on the transmission error status and troubleshooting, refer to 12-3 Troubleshooting of the CJ Series Serial Communications Boards and Serial Communications Units Operation Manual (Cat. No. W336).

# 10. Revision History

| Revision | Date of revision | Revision reason and revision page |  |
|----------|------------------|-----------------------------------|--|
| code     |                  |                                   |  |
| 01       | Sep. 30, 2013    | First edition                     |  |
|          |                  |                                   |  |
|          |                  |                                   |  |

**OMRON Corporation Industrial Automation Company** 

Tokyo, JAPAN

Contact: www.ia.omron.com

Regional Headquarters OMRON EUROPE B.V. Wegalaan 67-69-2132 JD Hoofddorp The Netherlands Tel: (31)2356-81-300/Fax: (31)2356-81-388

OMRON ASIA PACIFIC PTE. LTD. No. 438A Alexandra Road # 05-05/08 (Lobby 2), Alexandra Technopark, Singapore 119967 Tel: (65) 6835-3011/Fax: (65) 6835-2711

OMRON ELECTRONICS LLC One Commerce Drive Schaumburg, IL 60173-5302 U.S.A. Tel: (1) 847-843-7900/Fax: (1) 847-843-7787

OMRON (CHINA) CO., LTD.
Room 2211, Bank of China Tower,
200 Yin Cheng Zhong Road,
PuDong New Area, Shanghai, 200120, China
Tel: (86) 21-5037-2222/Fax: (86) 21-5037-2200

**Authorized Distributor:** 

© OMRON Corporation 2013 All Rights Reserved. In the interest of product improvement, specifications are subject to change without notice.

Cat. No. P566-E1-01

0911(-)